# EPSON STYLUS<sub>™</sub> DX6000 / CX5900 Series

# Brugervejledning **– til brug uden en computer –**

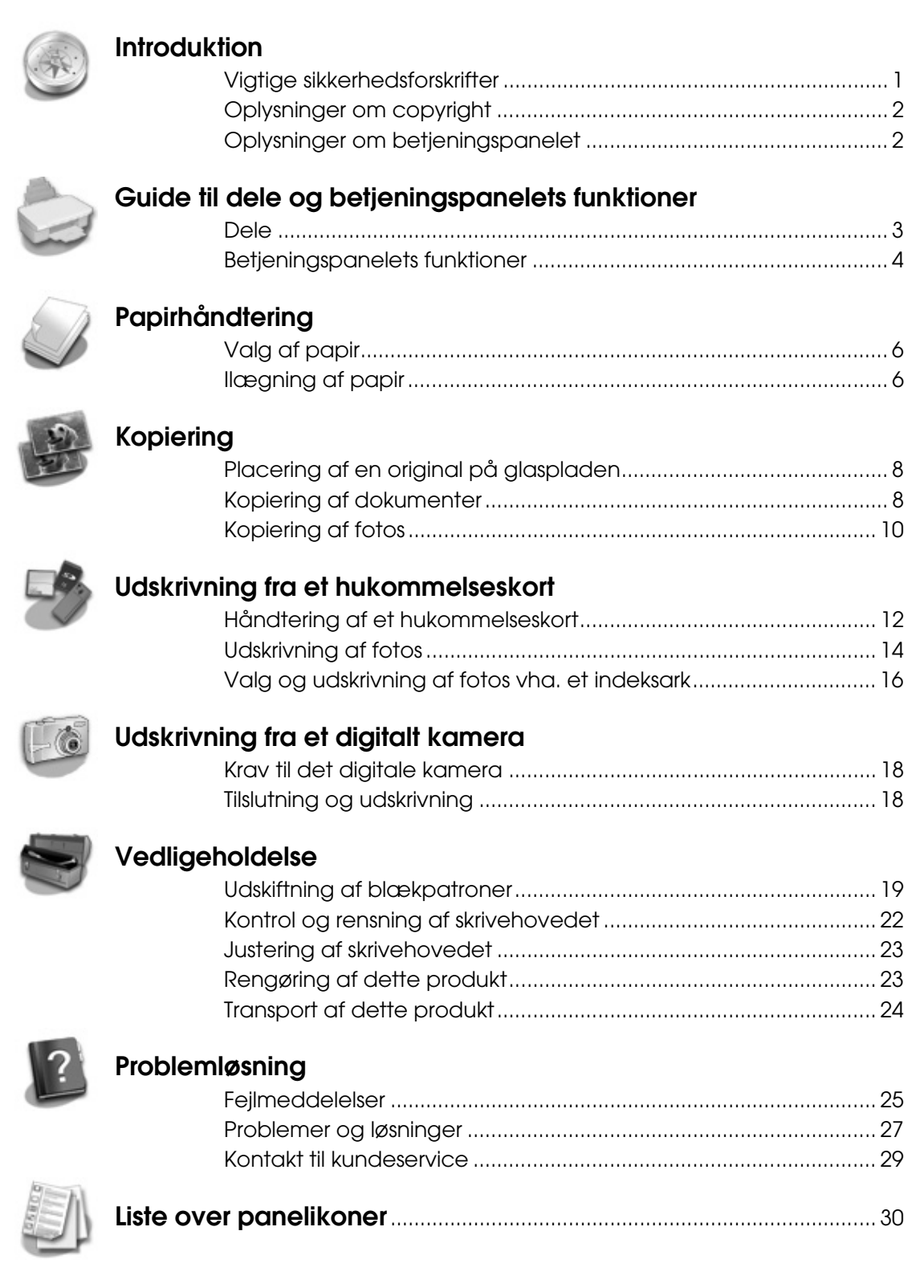

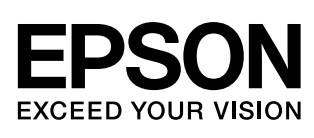

# **Her finder du oplysninger**

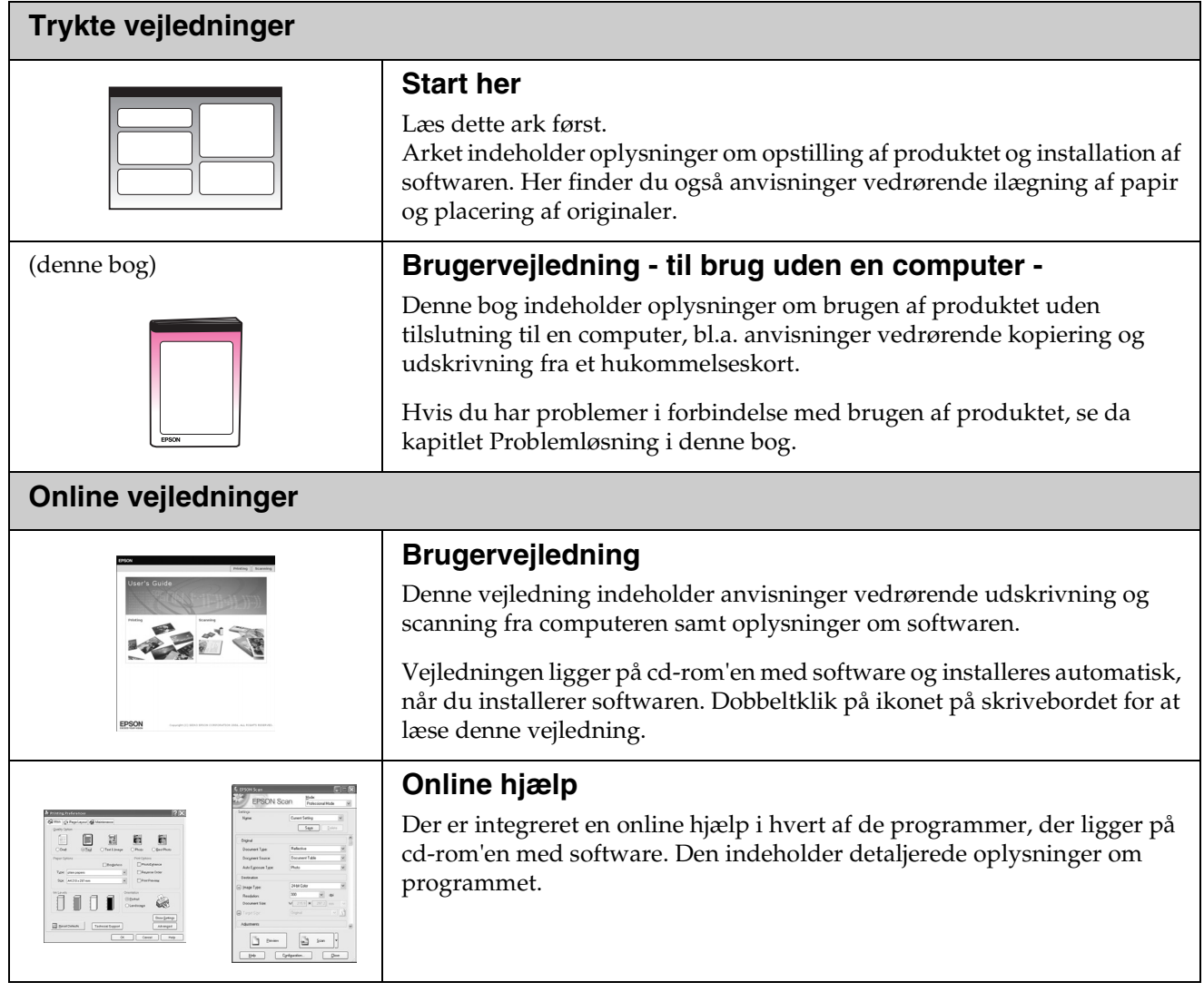

# <span id="page-2-1"></span><span id="page-2-0"></span>**Vigtige sikkerhedsforskrifter**

Inden du bruger dette produkt, skal du læse og følge følgende sikkerhedsforskrifter:

- Brug kun den netledning, der fulgte med produktet. Brug af en anden ledning kan forårsage brand eller elektrisk stød. Brug ikke ledningen til andet udstyr.
- Sørg for, at netledningen opfylder alle de relevante lokale sikkerhedsstandarder.
- Brug kun den type strømkilde, der er angivet på mærkaten.
- Anbring produktet i nærheden af en stikkontakt i væggen, hvor netledningen nemt kan tages ud af kontakten.
- Anvend ikke en beskadiget eller flosset netledning.
- Kontrollér, at den samlede ampereværdi for de enheder, der er sluttet til forlængerledningen, ikke overstiger ledningens samlede ampereværdi, hvis der benyttes en forlængerledning til produktet. Kontrollér desuden, at den samlede ampereværdi for alle enheder, der er tilsluttet stikkontakten, ikke overstiger dennes ampereværdi.
- Undgå steder, hvor der forekommer hurtige temperatur- eller fugtighedsændringer, stød, vibrationer eller støv.
- Placér produktet, så der er plads nok rundt om produktet til at sikre tilstrækkelig ventilation. Sørg for, at produktets åbninger ikke blokeres eller tildækkes, og placér ikke genstande i åbningerne.
- Placér ikke produktet tæt på en radiator eller et varmeapparat eller i direkte sollys.
- Placér produktet på en jævn, stabil overflade, der er større end produktets bundareal, så der er plads hele vejen rundt om produktet. Produktet fungerer ikke korrekt, hvis det vippes eller stilles på højkant.
- Sørg for, at produktets bagside er mindst 10 cm fra væggen.
- Åbn ikke scannerenheden under kopiering, udskrivning eller scanning.
- Spild ikke væske på produktet.
- Brug ikke spraydåseprodukter, der indeholder letantændelige gasser, i eller i nærheden af produktet. Dette kan føre til brand.
- Medmindre det er specifikt beskrevet i dokumentationen, skal du ikke selv prøve at foretage eftersyn af produktet.
- I følgende tilfælde skal du tage produktets netledning ud af stikkontakten og få det efterset af kvalificerede serviceteknikere: Hvis netledningen eller stikket er beskadiget, hvis der er kommet væske ind i produktet, hvis produktet er blevet tabt eller kabinettet er blevet beskadiget, hvis produktet ikke fungerer normalt eller udviser en markant ændring af ydeevnen. Justér kun de funktioner, der er omfattet af betjeningsinstruktionerne.
- Når produktet skal opbevares eller transporteres, må det ikke tippes, lægges på siden eller vendes på hovedet; der kan løbe blæk ud af patronerne.
- Pas på, at du ikke klemmer fingrene, når du lukker scanneren.

### *Sikkerhedsforskrifter vedrørende blækpatroner*

- Opbevar blækpatroner uden for børns rækkevidde, og indtag ikke blækket.
- Vær forsigtig, når du håndterer brugte blækpatroner, da der kan være rester af blæk omkring blæktilførselsporten. Hvis du får blæk på huden, skal du vaske området omhyggeligt med vand og sæbe. Hvis du får blæk i øjnene, skal du straks skylle dem med vand. Hvis du stadig føler ubehag eller har synsproblemer, skal du straks kontakte en læge.
- Før ikke hånden ind i produktet, og rør ikke ved blækpatronerne under udskrivningen.
- Sæt en ny blækpatron i, så snart du har fjernet en tom. Hvis der ikke sættes en blækpatron i, kan det medføre udtørring af skrivehovedet, hvilket kan forhindre printeren i at udskrive.
- Hvis du fjerner en blækpatron, som skal bruges senere, skal blækudgangen beskyttes mod snavs og støv, og den skal opbevares i samme omgivelser som produktet. Bemærk, at der sidder en ventil i blækudgangen, der gør brugen af låg eller propper overflødigt, dog er det nødvendigt at være forsigtig, da blækket kan plette ting det kommer i kontakt med. Rør ikke blækpatronen, blækudgangen eller området omkring den.

### *Advarsler, forholdsregler og bemærkninger*

Følg retningslinjerne nedenfor, når du læser instruktionerne:

#### w **Advarsel!**

Advarsler skal følges omhyggeligt for at undgå personskade.

#### **H** Forsigtig:

Forholdsreglerne skal følges for at undgå beskadigelse af udstyret.

#### **Bemærk!**

Noterne indeholder vigtige oplysninger om dit produkt.

**Tip!**

Tippene indeholder henvisninger vedrørende brug af produktet.

# <span id="page-3-0"></span>**Oplysninger om copyright**

Ingen dele af denne publikation må reproduceres, lagres i et søgesystem eller overføres i nogen form eller på nogen måde, hverken elektronisk, mekanisk, ved fotokopiering, optagelse eller på anden måde uden forudgående skriftlig tilladelse fra Seiko Epson Corporation. Oplysningerne heri er kun beregnet til brug sammen med dette produkt. Epson er ikke ansvarlig for nogen form for brug af disse oplysninger i forbindelse med andre printere.

Hverken køberen af dette produkt eller tredjemand kan holde Seiko Epson Corporation eller associerede selskaber ansvarlig for skader, tab, omkostninger eller udgifter, som køberen eller tredjemand har pådraget sig som følge af uheld, forkert brug eller misbrug af dette produkt eller uautoriserede modifikationer, reparationer eller ændringer af dette produkt, eller hvis (gælder ikke i USA) Seiko Epson Corporations retningslinjer for betjening og vedligeholdelse ikke er fulgt nøje.

Seiko Epson Corporation kan ikke holdes ansvarlig for skader eller problemer, der måtte opstå som følge af brug af andet ekstraudstyr eller andre forbrugsvarer end det udstyr eller de forbrugsvarer, som Seiko Epson Corporation har angivet som Original Epson Products (originale Epson-produkter) eller Epson Approved Products (produkter godkendt af Epson).

Seiko Epson Corporation kan ikke holdes ansvarlig for eventuelle skader, der måtte opstå som følge af elektromagnetisk interferens, som stammer fra brug af andre interfacekabler end dem, som Seiko Epson Corporation har angivet som Epson Approved Products (produkter godkendt af Epson).

EPSON® er et registreret varemærke, og EPSON STYLUS™ og Exceed Your Vision er varemærker tilhørende Seiko Epson Corporation.

USB DIRECT-PRINT™ og USB DIRECT-PRINT logo er varemærker tilhørende Seiko Epson Corporation. Copyright © 2002 Seiko Epson Corporation. Alle rettigheder forbeholdes.

DPOF™ er et varemærke tilhørende CANON INC., Eastman Kodak Company, Fuji Photo Film Co., Ltd. og Matsushita Electric Industrial Co., Ltd.

SDHC™ er et varemærke.

Memory Stick, Memory Stick Duo, Memory Stick PRO og Memory Stick PRO Duo er varemærker tilhørende Sony Corporation.

xD-Picture Card™ er et varemærke tilhørende Fuji Photo Film Co.,Ltd.

**Bemærk:** Andre produktnavne, der nævnes heri, anvendes udelukkende til identifikationsformål og kan være varemærker tilhørende deres respektive ejervirksomheder. Epson fralægger sig enhver rettighed til disse mærker.

Copyright © 2006 Seiko Epson Corporation. Alle rettigheder forbeholdes.

# <span id="page-3-1"></span>**Oplysninger om betjeningspanelet**

Nogle visninger på betjeningspanelet og LCD-skærmen varierer afhængig af, hvor du har købt produktet.

## *Betjeningspanel*

**Ikonpanel Tekstpanel**

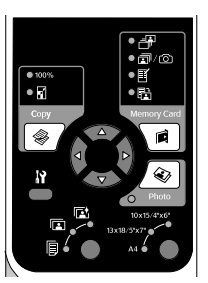

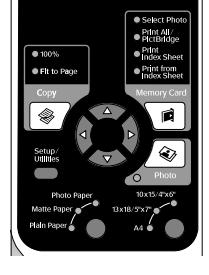

# *LCD-display*

**Ikondisplay Tekstdisplay**

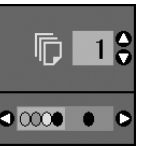

| Copies:   |  |
|-----------|--|
| Color B&W |  |

Kun ikoner vises. Der vises en tekstmeddelelse eller en tekst med ikoner.

# <span id="page-4-0"></span>**Guide til dele og betjeningspanelets funktioner**

# <span id="page-4-1"></span>**Dele**

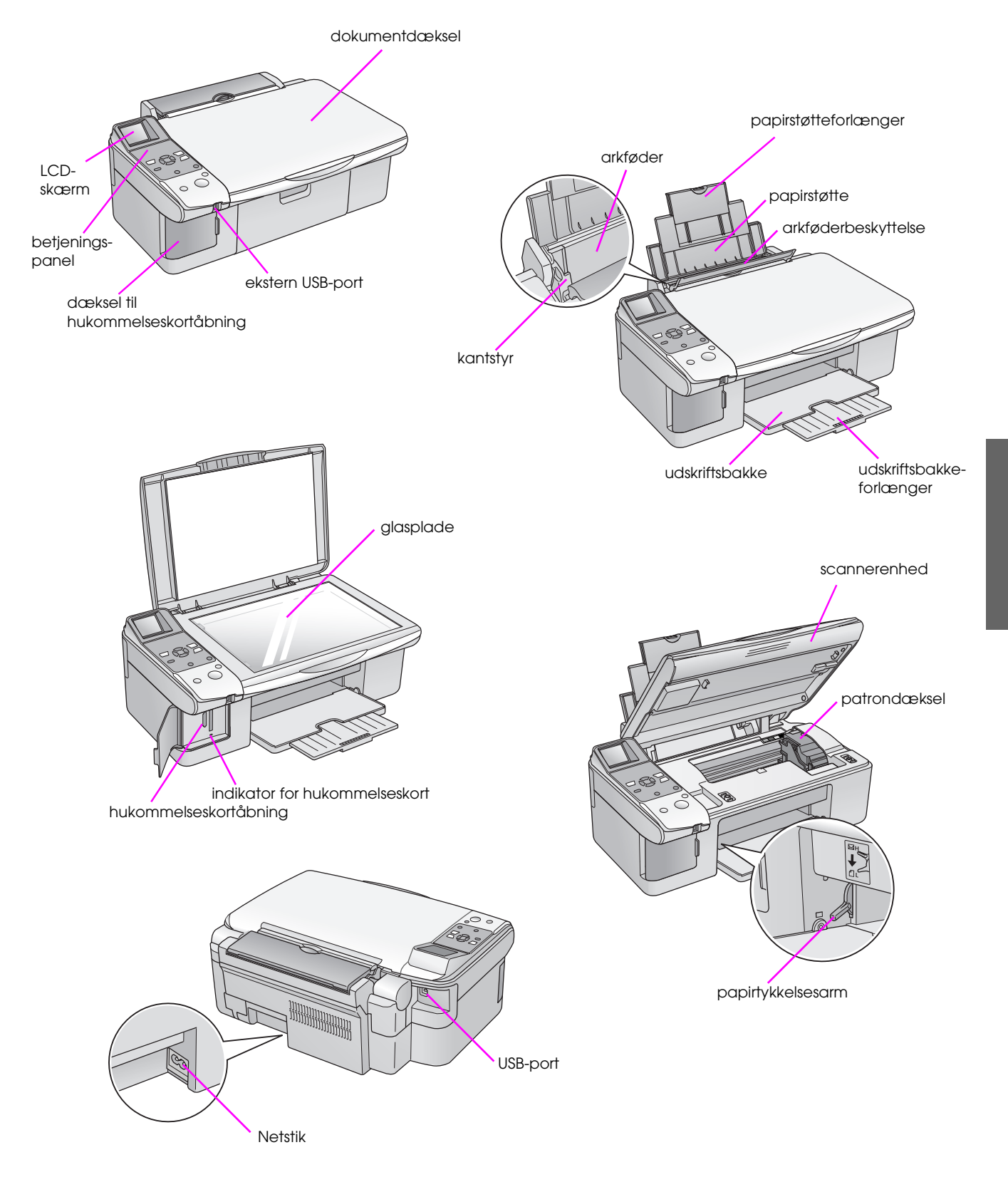

# <span id="page-5-0"></span>**Betjeningspanelets funktioner**

# *Knapper*

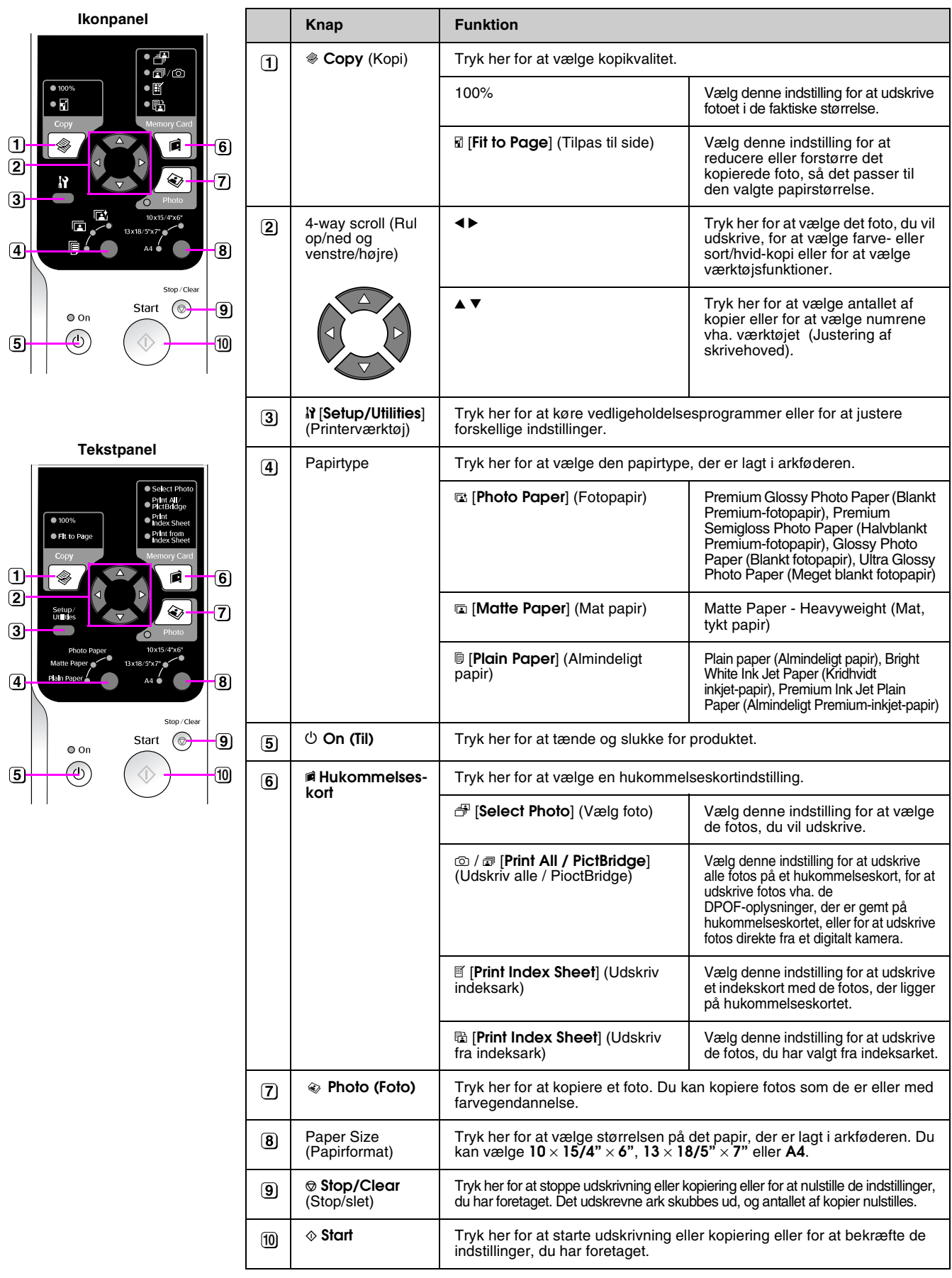

### *LCD-skærm*

På denne skærm vises eksempler på de valgte fotos, eller der vises de indstillinger, som du kan ændre ved hjælp af knapperne.

#### **Ikondisplay Tekstdisplay**

1 F

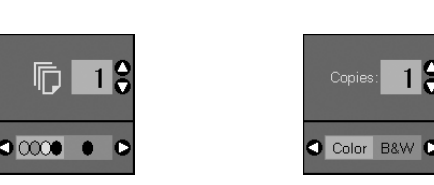

#### **Strømsparetilstand**

Hvis produktet ikke er aktivt i 13 minutter, bliver LCD-skærmen sort, og alle indikatorer med undtagelse af On (Til) lyset slukkes for at spare energi.

Tryk på en tilfældig knap (undtagen  $\circ$  **On (Til)**) for at vende tilbage til den forrige skærm.

### **Ændring af LCD-skærmens kontrast.**

Følg nedenstående trin, hvis du vil ændre LCD-skærmens kontrast.

1. Tryk på knappen **if [Setup/Utilities**] (Printerværktøj) for at gå til installationstilstand. Brug knappen < eller > til at vælge **Photo Viewer Adjustment** (Justering af fotovisning).

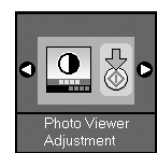

- 2. Tryk på knappen  $\otimes$  **Start**.
- 3. Brug knappen  $\triangle$  eller  $\nabla$  til at vælge LCD-skærmens kontrast. Du kan vælge mellem -  $2$  til  $+ 2$ .

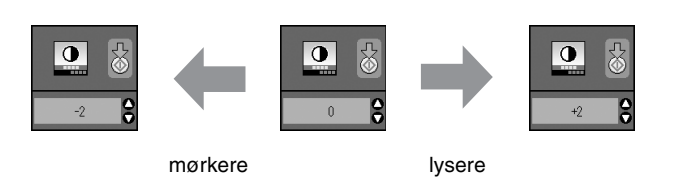

- 4. Tryk på knappen x **Start** igen for at bekræfte valget.
- 5. Tryk på knappen  $N$  [Setup/Utilities] (Printerværktøj) for at vende tilbage til den foregående tilstand.

#### **Ændring af LCD-displayet kun for brugere af tekstdisplay**

Der er to typer LCD-displayindstillinger. Følge disse trin for at ændre displayindstilling.

1. Tryk på knappen **Setup/Utilities** (Printerværktøj) for at gå til installationstilstand. Brug knappen <eller > for at vælge **Display**.

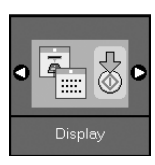

- 2. Tryk på knappen  $\Diamond$  **Start**.
- 3. Brug knappen  $\triangle$  eller  $\nabla$  til at vælge indstillingerne.

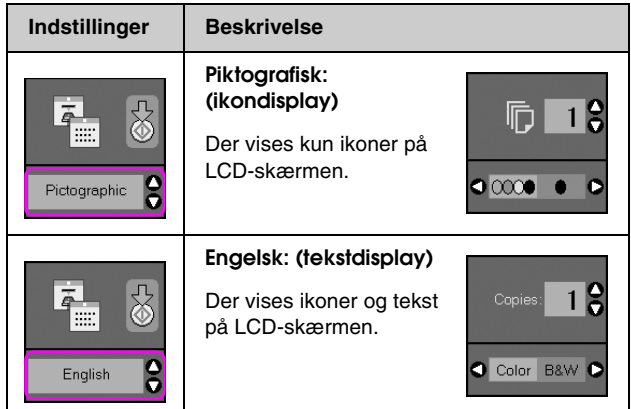

- **Dansk**
- 4. Tryk på knappen  $\Diamond$  **Start** for at bekræfte valget.
- 5. Tryk på knappen **Setup/Utilities** (Printerværktøj) for at vende tilbage til den foregående tilstand.

<span id="page-7-0"></span>Epson tilbyder en omfattende serie specialpapir, som giver enestående resultater, når de anvendes sammen med Epson-printere og -blæk. Den valgte papirtype har indflydelse på, hvordan udskrifterne ser ud. Sørg for at vælge den korrekte papirtype til det pågældende job.

# <span id="page-7-3"></span><span id="page-7-1"></span>**Valg af papir**

Almindeligt papir er glimrende, hvis du blot tager en kopi eller udskriver en kladde af et billede. Men for at opnå de bedste resultater, skal du bruge Epsons specielle inkjet-papir, der er udviklet til produktet.

Før du udskriver, skal du vælge den korrekte indstilling for papirtype på betjeningspanelet. Denne vigtige indstilling er afgørende for, hvordan blækket påføres papiret.

Vælg mellem disse papirtyper og indstillinger:

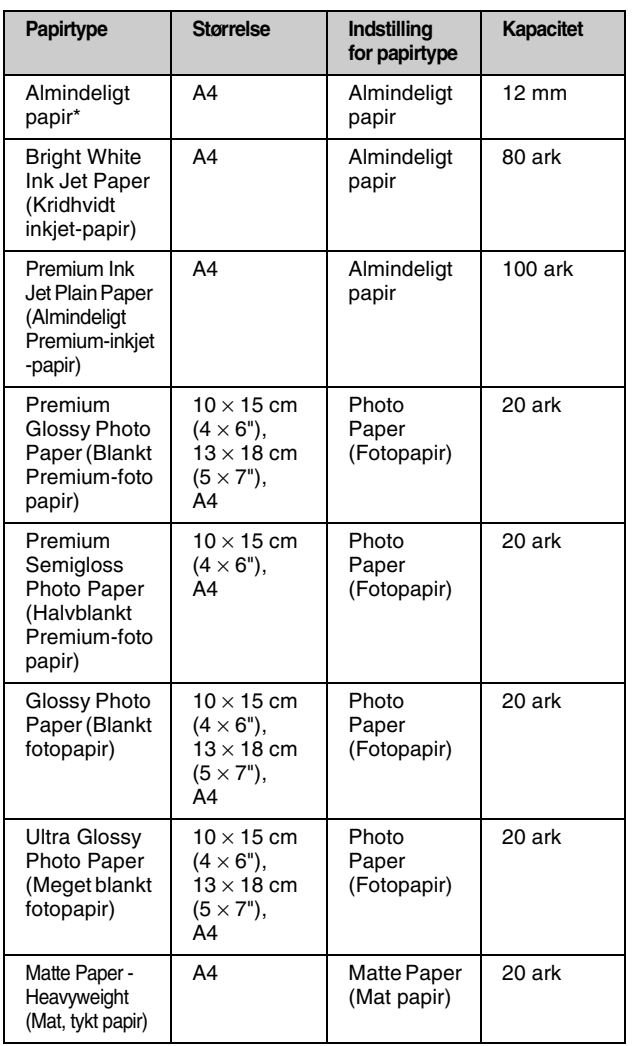

\* Du kan bruge papir med en vægt på 64 til 90 g/m<sup>2</sup>.

#### **Bemærk!**

Hvilke specialmedier der kan fås, afhænger af dit område.

## <span id="page-7-4"></span><span id="page-7-2"></span>**Ilægning af papir**

1. Åbn papirstøtten og træk den ud.

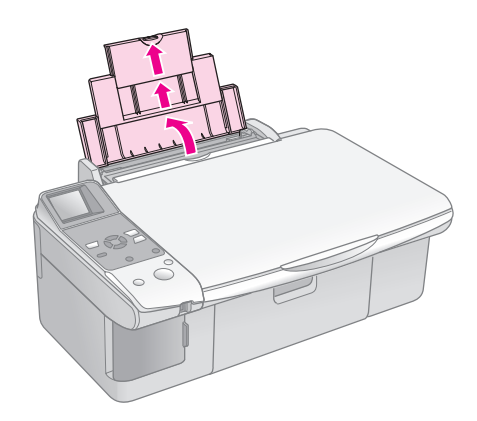

2. Åbn udskriftsbakken, og skub forlængerne ud.

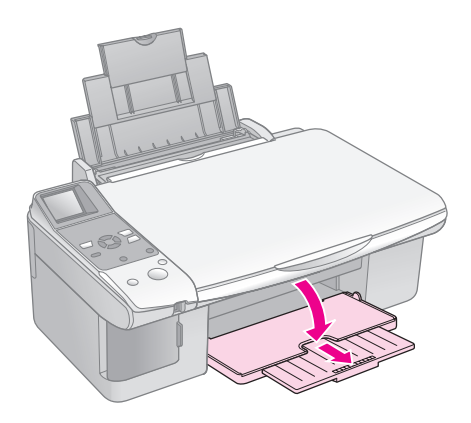

3. Vip arkføderens beskyttelse fremad.

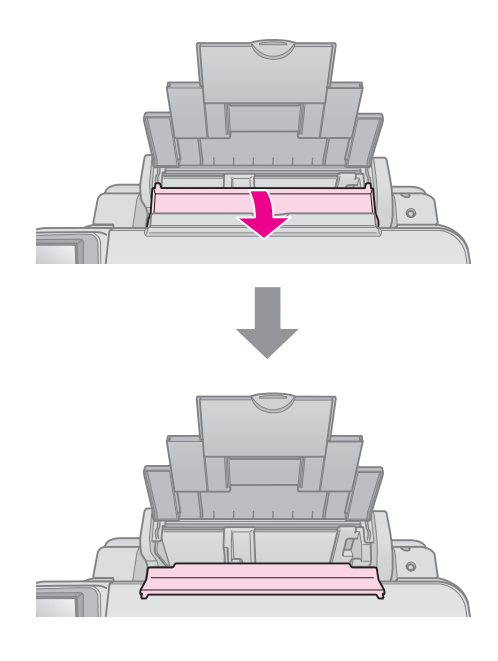

4. Ilæg papiret som vist i de følgende illustrationer.

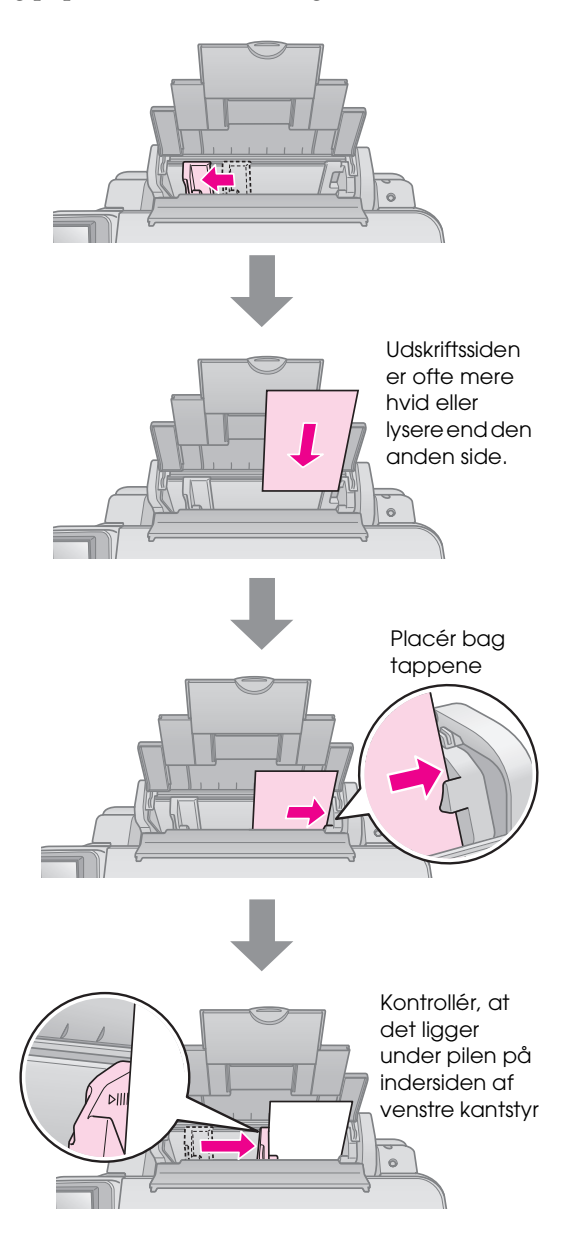

5. Vip arkføderens beskyttelse tilbage.

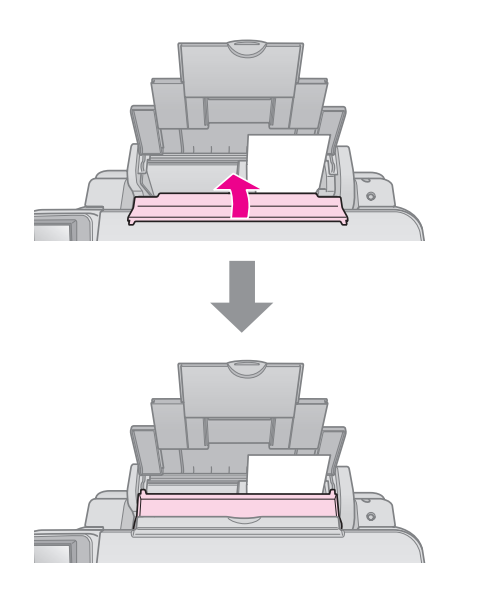

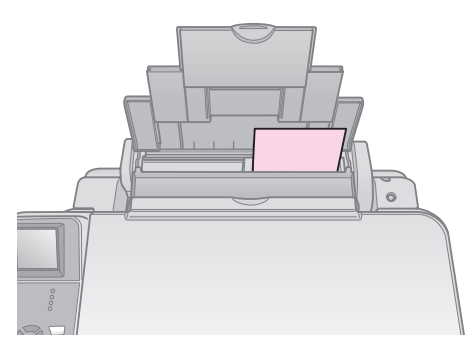

 $10 \times 15$  cm ( $4 \times 6$ ") og  $13 \times 18$  cm ( $5 \times 7$ ")

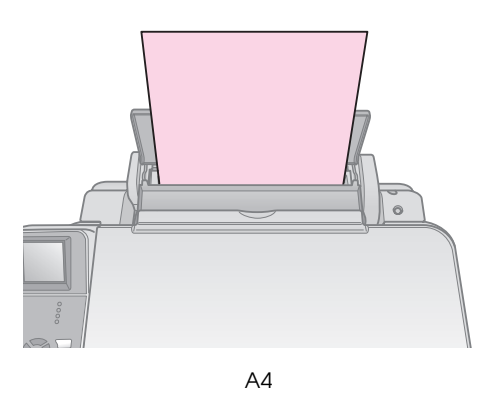

Kontrollér også, at papirtykkelsesarmen er sat ned til position  $\Box$ 

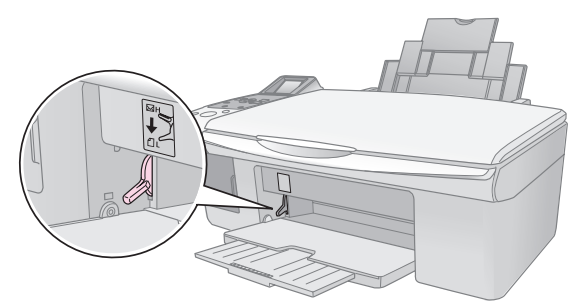

LCD-skærmen angiver, at armen er flyttet, og at positionen a eller Ø er ændret.

#### **Bemærk!**

Sørg for ikke at ilægge mere end det anbefalede antal ark. Kontrollér indstillingen **Paper Type** (Papirtype), inden du udskriver, for at sikre at den stemmer overens med det papir, der er lagt i (→ ["Valg af papir" på side 6](#page-7-1)).

# <span id="page-9-0"></span>**Kopiering**

Du kan kopiere dokumenter og fotos uden en computer.

Bemærk følgende ved kopiering:

- De kopierede fotos har muligvis ikke helt samme størrelse som originalen.
- Afhængigt af den type papir, der bruges, kan udskriftskvaliteten forringes i områderne øverst og nederst på udskriften, eller disse områder kan blive tværet ud.
- Hvis ikonet () for lavt blækniveau vises, mens du kopierer, kan du enten fortsætte kopieringen, indtil der ikke er mere blæk, eller du kan stoppe udskrivningen og udskifte blækpatronen.
- Sørg for, at glaspladen er ren.
- Sørg for, at dokumentet eller fotoet placeres fladt mod glaspladen, da kopien ellers kan blive uskarp.
- Træk ikke det papir, der udskrives, ud; det skubbes automatisk ud.

# <span id="page-9-3"></span><span id="page-9-1"></span>**Placering af en original på glaspladen**

1. Åbn dokumentdækslet, og placér originalen med forsiden nedad og mod det øverste venstre hjørne på glaspladen.

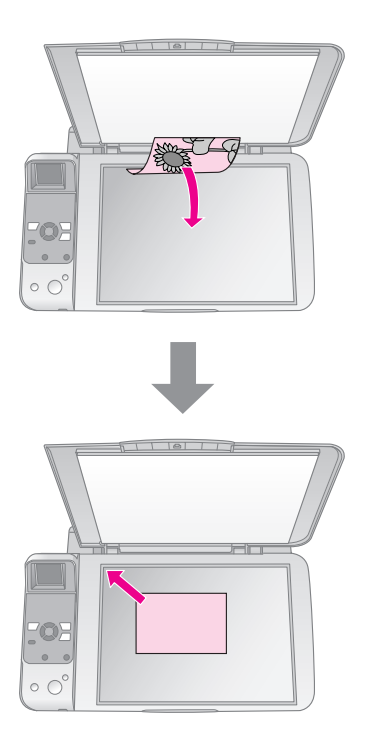

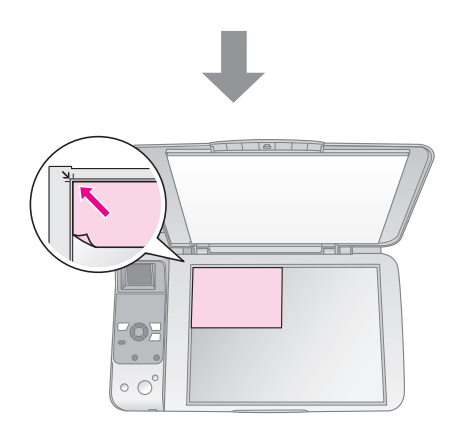

2. Luk forsigtigt dækslet, så du ikke flytter originalen.

#### **H** Forsigtig:

Åbn aldrig et dokumentdæksel mere end til det punkt, hvor det stopper, og læg ikke tunge genstande oven på produktet.

Hvis du skal kopiere et tykt eller et stort dokument, kan du fjerne dokumentdækslet. Det skal blot åbnes og trækkes lige op.

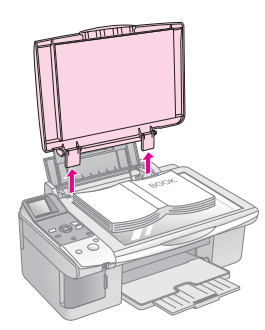

Hvis det er nødvendigt at trykke dokumentet fladt, mens du kopierer det, må du ikke trykke for hård, og du skal passe på ikke at flytte det.

Sæt dokumentdækslet på, når du er færdig, ved at sætte tappene ind i åbningerne.

# <span id="page-9-2"></span>**Kopiering af dokumenter**

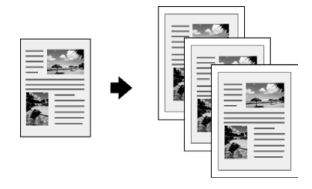

#### **Tip!**

Almindeligt papir til fotokopiering kan bruges til hverdagskopiering. Hvis du har brug for skarpere tekst og mere livlige farver, kan du prøve Epsons specialpapir (→ ["Valg af papir" på side 6\)](#page-7-3).

- 1. Ilæg almindeligt A4 papir  $(\blacktriangleright$  [side 6\)](#page-7-4).
- 2. Placér din original på glaspladen  $(\blacklozenge$  "Placering" [af en original på glaspladen" på side 8\)](#page-9-1).
- 3. Foretag følgende indstillinger på betjeningspanelet.

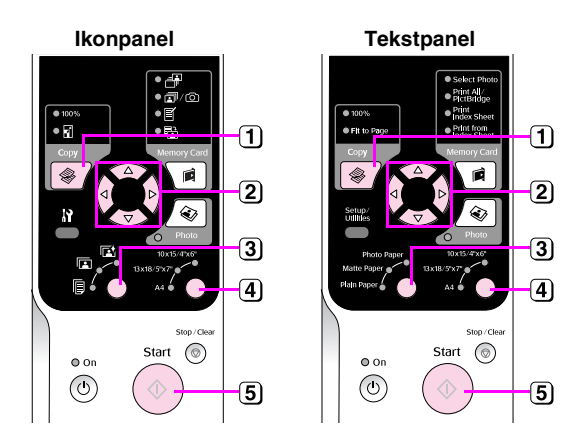

- **1**) Tryk på knappen  $\textcircled{*}$  **Copy** (Kopi).
- **2** Brug knappen  $\triangle$  eller  $\nabla$  til at vælge antal kopier (1 til 99).

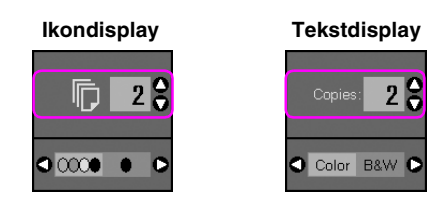

Brug knappen < eller > til at vælge farvekopiering eller sort/hvid-kopiering.

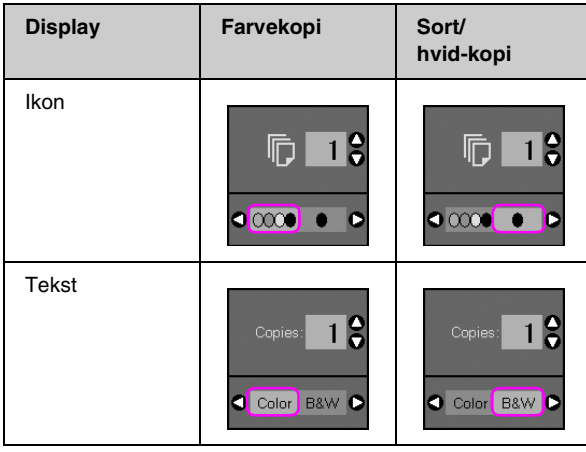

**3**) Vælg **[ [Plain Paper**] (Almindeligt papir).

#### Vælg **A4**.

#### **Tip!**

Hvis du vil tilpasse kopiens størrelse til det ilagte papir automatisk, skal du trykke på knappen  $\mathscr F$  Copy (Kopi), til ikonet vises i LCD-skærmen.

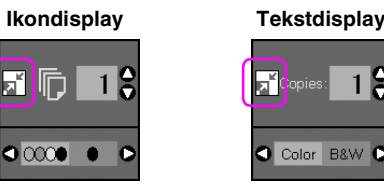

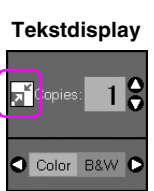

Tryk på knappen x **Start**. Dokumentet bliver kopieret.

Hvis du har brug for at afbryde kopieringen, skal du trykke på knappen y **Stop/Clear** (Stop/Slet).

#### **Bemærk!**

Hvis kanterne på kopien er beskåret, skal du flytte originalen lidt væk fra hjørnet.

### *Valg af kopikvalitet*

Hvis du vil tage en hurtig kopi og ikke har behov for høj kvalitet, kan du udskrive en "Draft" (Kladde) kopi. Eller du kan udskrive en "Photo" (Foto) kopi, hvis du vil udskrive fotos af høj kvalitet.

1. Tryk på knappen **N** [Setup/Utilities] (Printerværktøj) for at gå til installationstilstand. Brug knappen < eller > til at vælge **Copy Quality** (Kopikvalitet).

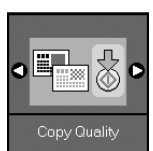

- 2. Tryk på knappen  $\hat{\phi}$  **Start**.
- 3. Brug knappen ▲ eller ▼ til at vælge **Normal**, **Draft** (Kladde) eller **Photo** (Foto).

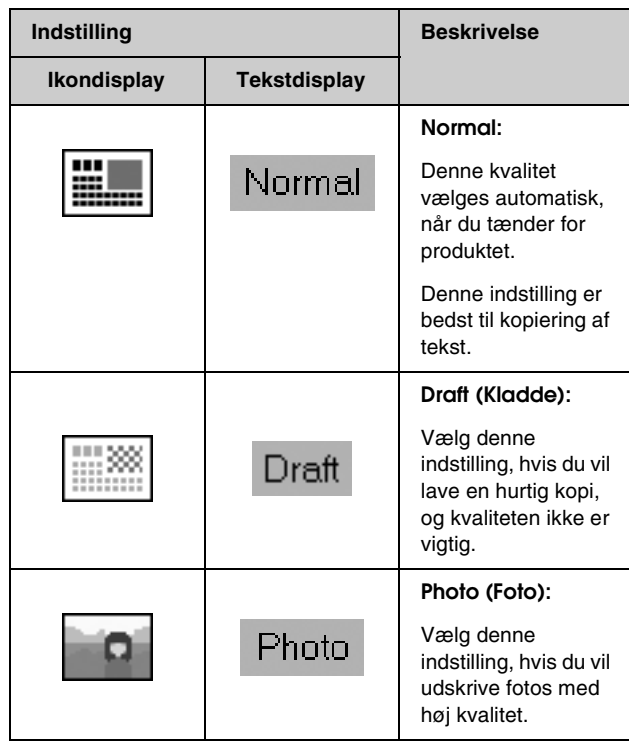

4. Tryk på knappen x **Start** igen for at bekræfte valget.

Tryk på knappen *II* [Setup/Utilities] (Printerværktøj) for at vende tilbage til den foregående tilstand.

# <span id="page-11-0"></span>**Kopiering af fotos**

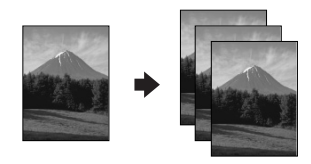

- 1. Ilæg fotopapir  $(\blacklozenge$  [side 6](#page-7-4)).
- 2. Placér din original på glaspladen (→ "Placering [af en original på glaspladen" på side 8\)](#page-9-1).

Du kan lægge mere end to fotos på glaspladen ad gangen (& ["Kopiering af flere fotos" på side 11\)](#page-12-1).

3. Foretag følgende indstillinger på betjeningspanelet.

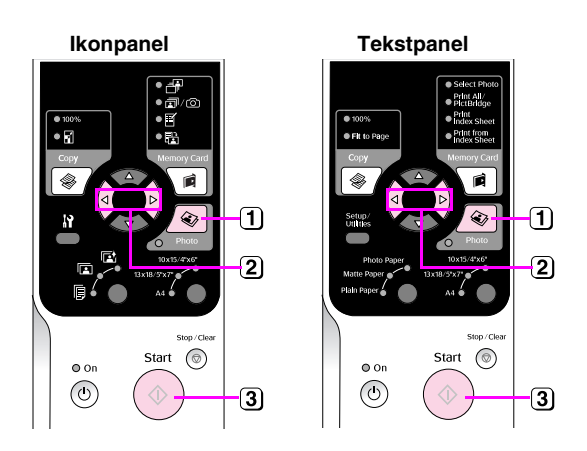

- Tryk på knappen **Photo** (Foto).
- 2) Brug knappen  $\triangleleft$  eller  $\triangleright$  til at aktivere eller deaktivere farvegendannelse ( $\blacklozenge$  ["Gendannelse af farver i fotos" på side 11\)](#page-12-0).
- Tryk på knappen x **Start**. Fotoet scannes, og der vises et eksempel på LCD-skærmen.

Under scanning vises et af følgende skærmbilleder.

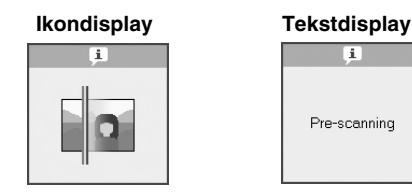

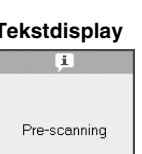

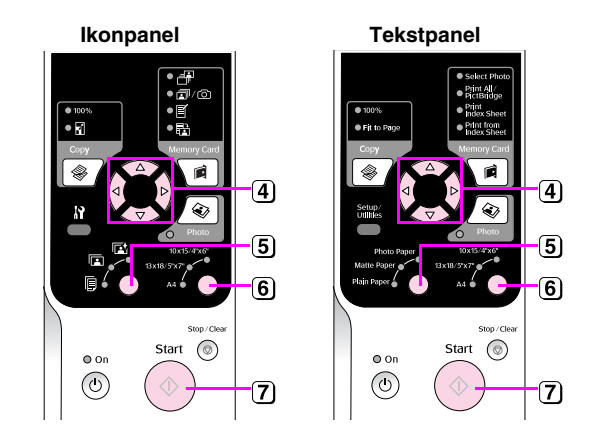

- $\overline{4}$  Brug knappen  $\triangleleft$  eller  $\triangleright$  til at se fotoene. Brug knappen  $\triangleq$  eller  $\blacktriangledown$  til at indstille antallet af kopier.
- Vælg den papirtype, du lagde i arkføderen.

Hvis du vælger papir af typen Photo (Foto) eller Matte (Mat), kopieres fotoet uden kant.

- Vælg det papirformat du lagde i arkføderen.
- Tryk på knappen x **Start** igen. Fotoet bliver kopieret.

Hvis du har brug for at afbryde kopieringen, skal du trykke på knappen y **Stop/Clear** (Stop/Slet).

#### **Bemærk!**

Hvis kanterne på kopien er beskåret, skal du flytte originalen lidt væk fra hjørnet.

### <span id="page-12-0"></span>*Gendannelse af farver i fotos*

Hvis du har fotos, der er falmet med tiden, kan du friske dem op med farverestaurering, når de udskrives.

- 1. Ilæg fotopapir  $(\blacktriangleright$  [side 6](#page-7-3)).
- 2. Læg originalen på glaspladen. Huske at rette den korrekt ind (→ "Placering af en original på [glaspladen" på side 8\)](#page-9-1).

Du kan lægge mere end to fotos på glaspladen ad gangen (→ ["Kopiering af flere fotos" på side 11](#page-12-1)).

- 3. Tryk på knappen **Photo** (Foto).
- 4. Brug knappen  $\blacktriangleleft$  eller  $\blacktriangleright$  til at aktivere eller deaktivere farvegendannelse.

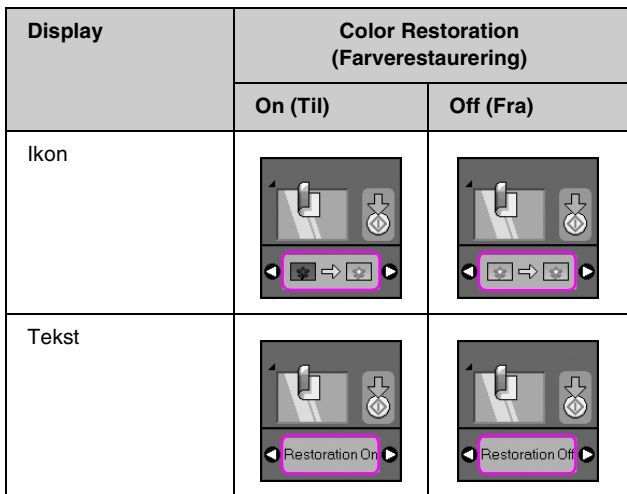

5. Tryk på knappen  $\otimes$  **Start**. Fotoet scannes, og der vises et eksempel på LCD-skærmen.

#### **Bemærk!**

Når farvegendannelse er aktiveret, vises nedenstående ikon øverst på LCD-skærmen.

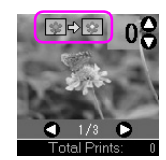

- 6. Brug knappen  $\triangleleft$  eller  $\triangleright$  til at se fotoene. Brug knappen  $\blacktriangle$  eller  $\nabla$  til at indstille antallet af kopier (1 til 99).
- 7. Vælg den papirtype, du lagde i arkføderen.
- 8. Vælg det papirformat du lagde i arkføderen.
- 9. Tryk på knappen  $\Diamond$  **Start** igen. Fotoet bliver kopieret.

Hvis du har brug for at afbryde kopieringen, skal du trykke på knappen y **Stop/Clear**  (Stop/Slet).

### <span id="page-12-1"></span>*Kopiering af flere fotos*

Placér hvert enkelt foto lodret, som illustreret nedenfor.

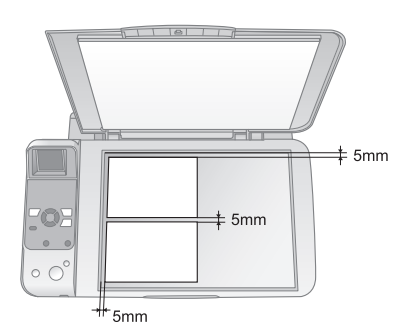

- Du kan kopiere to fotos i størrelsen 10 x 15 cm på samme tid. Hvis kanten af fotoet mangler efter udskrivning, så prøv at kopiere dem ét ad gangen.
- Placér fotoet 5 mm fra kanten af glaspladen. Ved kopiering af to fotos skal der være mindst 5 mm mellem fotoene.
- Du kan kopiere flere fotos af forskellig størrelse samtidigt, bare de er større end 30 x 40 mm og alle kan være inden for et område på 216 x 297 mm.

# <span id="page-13-0"></span>**Udskrivning fra et hukommelseskort**

Du kan udskrive fotos direkte fra et digitalt kameras hukommelseskort. Du skal bare sætte det i åbningen til hukommelseskortet, så er du klar til at udskrive.

# <span id="page-13-3"></span><span id="page-13-1"></span>**Håndtering af et hukommelseskort**

## *Kompatible kort*

Kontrollér, at hukommelseskortet opfylder følgende krav.

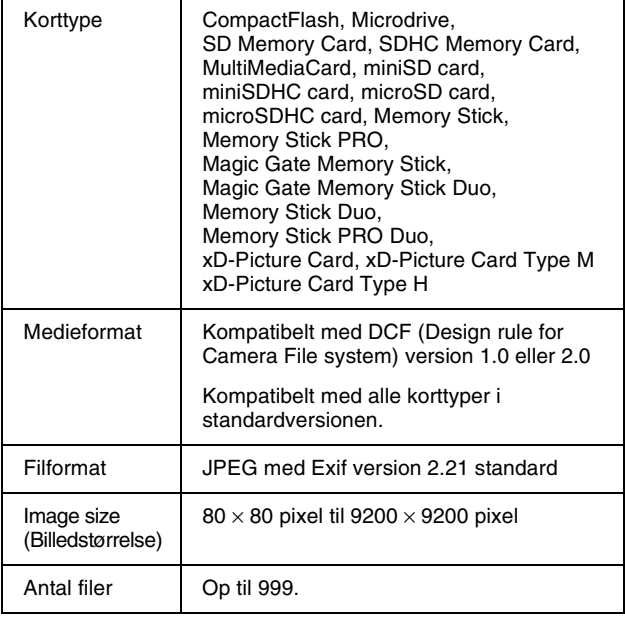

## <span id="page-13-2"></span>*Isætning af et hukommelseskort*

- 1. Sluk for computeren, eller afbryd forbindelsen til produktet.
- 2. Kontrollér, at produktet er tændt.
- 3. Åbn dækslet over åbningen til hukommelseskortet.

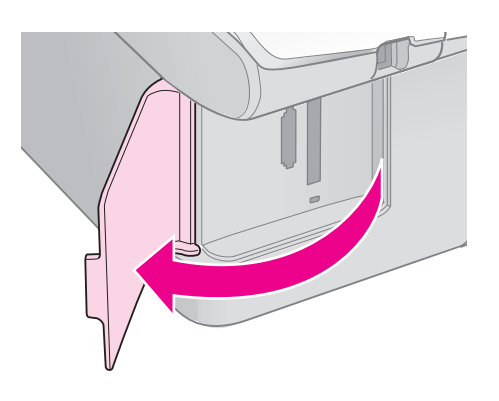

4. Kontrollér, at hukommelseskortets lampe er slukket, og at der ikke er hukommelseskort i åbningerne. Isæt derefter hukommelseskortet.

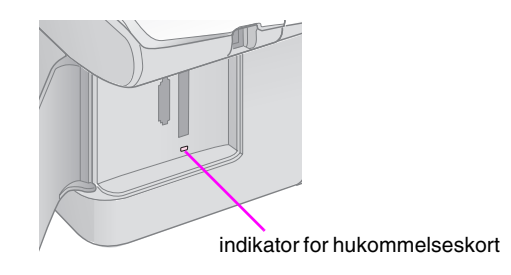

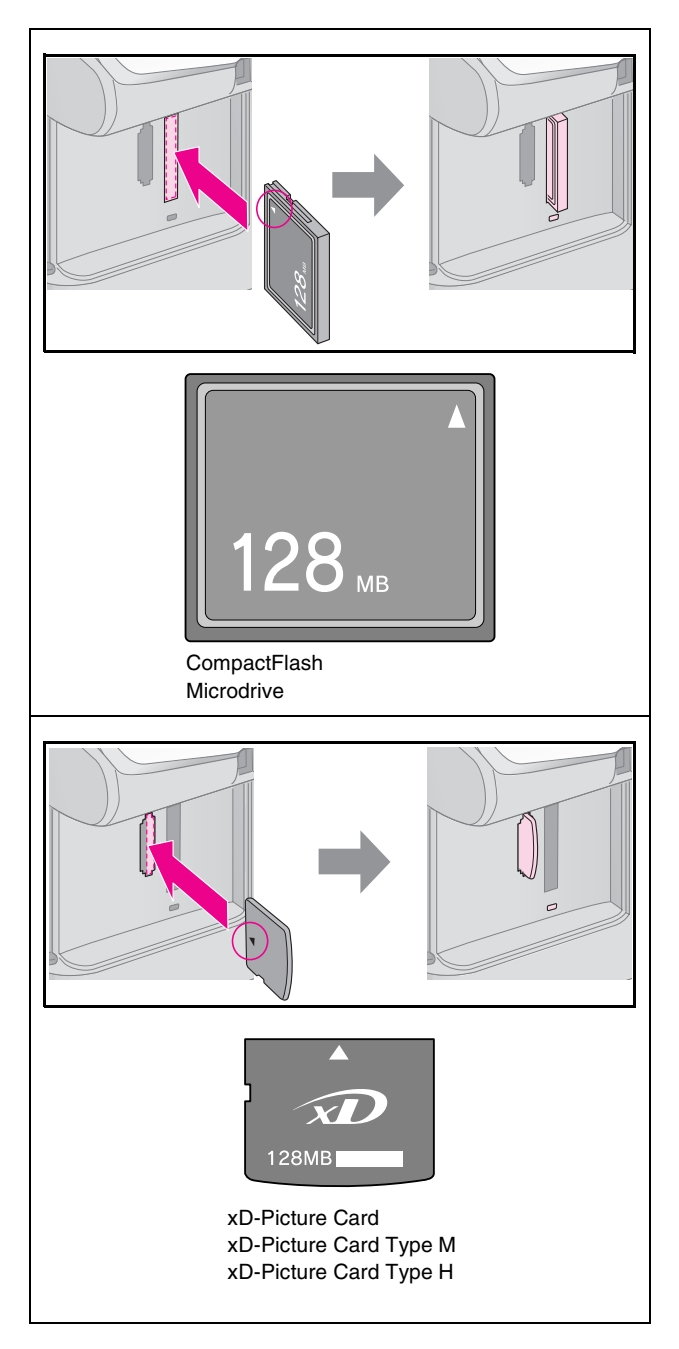

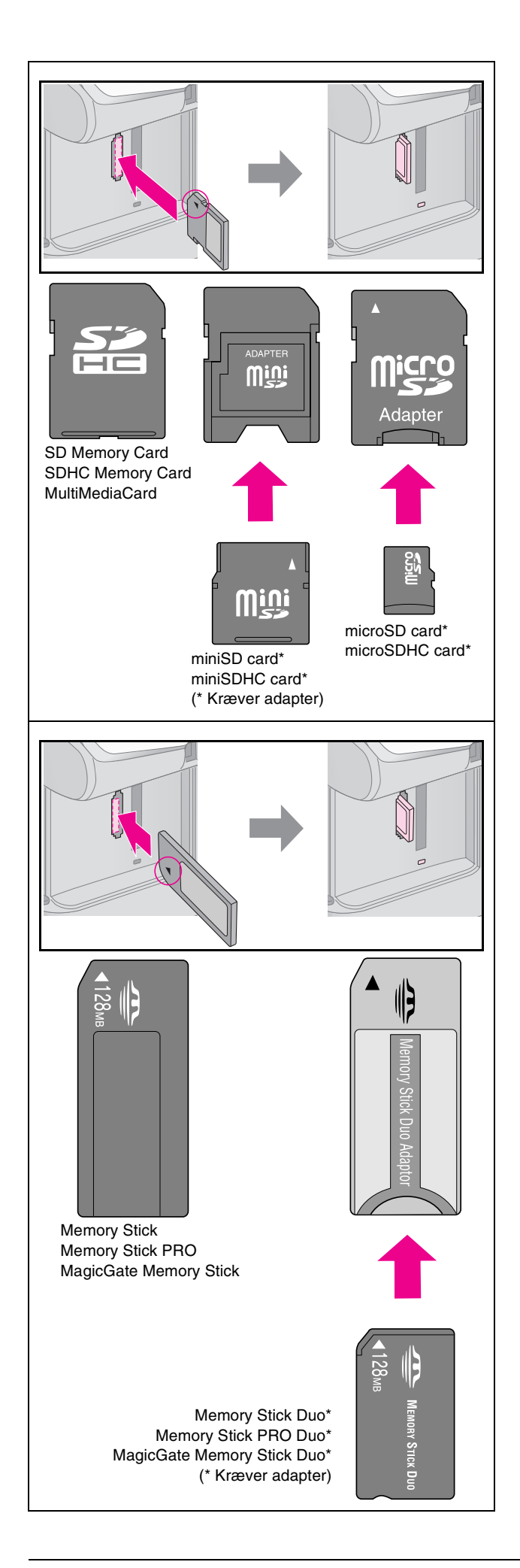

#### $\blacksquare$  Forsigtig:

Kontrollér, hvad vej kortet skal sættes i, og tilslut adapteren, før du sætter kortet i, hvis der skal bruges en adapter til kortet. Ellers er du muligvis ikke i stand til at tage kortet ud af produktet.

- 5. Kontrollér, at indikatoren for hukommelseskortet blinker og derefter lyser vedvarende.
- 6. Luk dækslet til hukommelseskortets åbning.

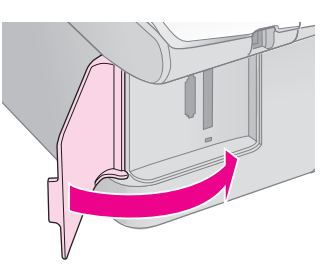

#### **H** Forsigtig:

- ❏ Sæt ikke mere end ét kort i ad gangen.
- ❏ Forsøg ikke at tvinge hukommelseskortet ind i åbningen. Hukommelseskort stikker ud af åbningen, når de er isat. Hvis du tvinger kortet ind, kan du beskadige produktet, hukommelseskortet eller begge dele.
- ❏ Hold dækslet til hukommelseskortets åbning lukket, når der er isat et kort. Dette beskytter hukommelseskortet og åbningen mod støv og statisk elektricitet. Ellers kan du risikere, at dataene på hukommelseskortet går tabt, eller at produktet bliver beskadiget.
- ❏ Statisk elektricitet kan forårsage fejlfunktion for kortet.

#### **Bemærk!**

- ❏ Du kan kun udskrive i farve fra et hukommelseskort; du kan ikke udskrive i sort/hvid.
- ❏ Hvis der er sluttet et digitalt kamera til produktet, skal du fjerne det, før du sætter hukommelseskortet i.

### *Udtagning af hukommelseskortet*

- 1. Sørg for at alle udskrivningsjob er færdiggjorte.
- 2. Åbn dækslet over åbningen til hukommelseskortet.
- 3. Kontrollér, at lampen for hukommelseskort ikke blinker.
- 4. Fjern hukommelseskortet ved at trække det direkte ud af åbningen.
- 5. Luk dækslet til hukommelseskortets åbning.

#### $\mathbf{B}$  Forsigtig:

- ❏ Du må ikke fjerne hukommelseskortet eller slukke produktet, mens hukommelseskortets lampe blinker, da du ellers kan miste dataene på kortet.
- ❏ Hvis du har Windows 2000 eller XP på computeren, må du aldrig slukke produktet eller fjerne USB-kablet, mens der er isat et hukommelseskort. Dette kan medføre, at dataene på kortet går tabt. Se din online*brugervejledningen* på skærmen for at få yderligere oplysninger.

# <span id="page-15-0"></span>**Udskrivning af fotos**

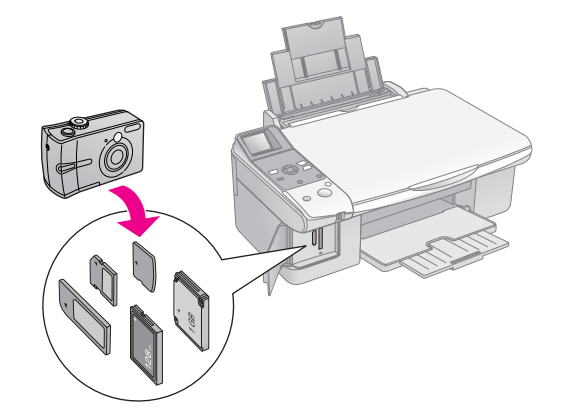

Efter isætning af hukommelseskortet kan du:

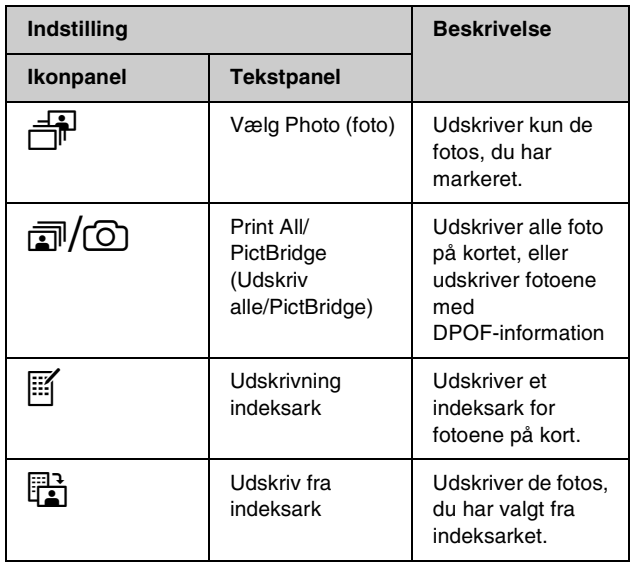

## *Udskrivning af valgte fotos*

Følg nedenstående trin for at vælg de foto på hukommelseskortet, du vil udskrive.

- 1. Ilæg den papirtype du ønsker at udskrive på  $(\blacktriangleright$  [side 6](#page-7-3)). Ilæg nok ark til det antal fotos, du vil udskrive.
- 2. Isæt et hukommelseskort ( $\blacktriangleright$  [side 12\)](#page-13-2).
- 3. Tryk på knappen **A Memory Card** (Hukommelseskort), til indikatoren **子** [Select **Photo**] (Vælg foto) lyser.

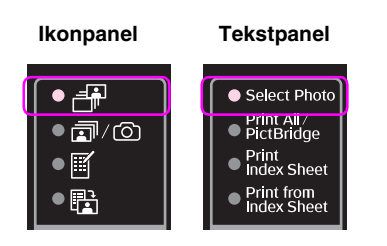

#### **Bemærk!**

Hvis kameraet understøtter DPOF, kan du bruge det til at vælge de fotos, du vil udskrive, samt antallet af kopier (→ ["Udskrivning af alle fotos eller DPOF fotos" på side 14](#page-15-1)).

Afhængigt af dataene på kortet vises et skærmbillede som dette:

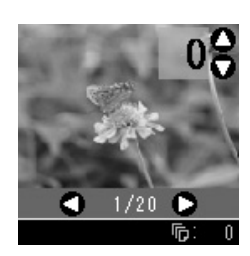

- 4. Brug knappen  $\triangleleft$  eller  $\triangleright$  til at vælge et foto. Brug knappen  $\triangle$  eller  $\nabla$  til at indstillet antallet af kopier.
- 5. Vælg den papirtype, du lagde i arkføderen.

Hvis du vælger **D** [Plain Paper] (Almindeligt papir), udskrives fotoene med en hvid kant. Hvis du vælger g [**Photo Paper**] (Fotopapir) eller h [**Matte Paper**] (Mat papir), udskrives fotoene til kanten af papiret.

- 6. Vælg det papirformat du lagde i arkføderen.
- 7. Tryk på knappen  $\Phi$  **Start**. Fotoene udskrives.

Tryk på knappen y **Stop/Clear** (Stop/Slet), hvis du vil annullere udskrivningen.

### <span id="page-15-1"></span>*Udskrivning af alle fotos eller DPOF fotos*

Følg nedenstående trin for at udskrive et eksemplar af hvert foto på kortet eller for kun at udskrive de fotos, der var forvalgt med kameraets DPOF-funktion.

- 1. Ilæg den papirtype du ønsker at udskrive på  $(\blacktriangleright$  [side 6\)](#page-7-3). Ilæg nok ark til det antal fotos, du vil udskrive.
- 2. Isæt et hukommelseskort ( $\blacktriangleright$  [side 12\)](#page-13-2).
- 3. Tryk på knappen **A Memory Card** (Hukommelseskort), til indikatoren  $\mathbb{Z}/\mathbb{Q}$  [Print **All/PictBridge**] (Udskriv alle/PictBridge) lyser.

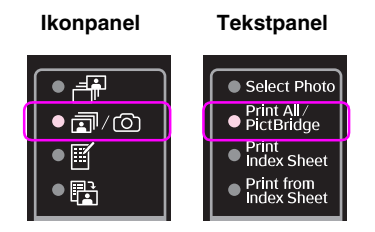

Hvis hukommelseskortet indeholder DPOF-oplysninger, vises et af følgende skærmbilleder. Du kan ikke udskrive alle fotos på kortet, selvom der er valgt  $\mathbb{Z}/\mathbb{Q}$  [Print **All/PictBridge**] (Udskriv alle/PictBridge). For at udskrive alle fotos på hukommelseskortet skal du annullere DPOF-oplysningerne fra det digitale kamera.

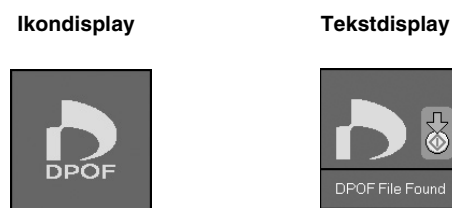

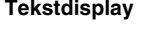

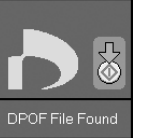

4. Vælg den papirtype, du lagde i arkføderen.

Hvis du vælger **D** [Plain Paper] (Almindeligt papir), udskrives fotoene med en hvid kant. Hvis du vælger g [**Photo Paper**] (Fotopapir) eller h [**Matte Paper**] (Mat papir), udskrives fotoene til kanten af papiret.

- 5. Vælg det papirformat du lagde i arkføderen.
- 6. Tryk på knappen  $\Phi$  **Start**. Fotoene udskrives.

Tryk på knappen y **Stop/Clear** (Stop/Slet), hvis du vil annullere udskrivningen.

### *Udskrivning af dato på fotoene*

Følg nedenstående trin for at udskrive den dato, hvor billedet blev tage.

- 1. Tryk på knappen **if [Setup/Utilities**] (Printerværktøj).
- 2. Brug knappen < eller > for at vælge **Date Stamp** (Datostempel).

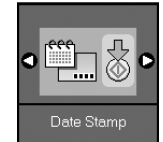

- 3. Tryk på knappen  $\otimes$  **Start**.
- 4. Brug knappen  $\triangle$  eller  $\nabla$  til at vælge det format, du vil bruge. Indstillingerne for datoformat er **No Date** (ingen dato), **yyyy.mm.dd** (2006.06.16), **mmm.dd.yyyy** (Jun.16.2006), or **dd.mmm.yyyy** (16.Jun.2006).
- 5. Tryk på knappen  $\Diamond$  **Start** for at bekræfte valget.
- 6. Tryk på knappen **if [Setup/Utilities**] (Printerværktøj) for at vende tilbage til den foregående tilstand.

# <span id="page-17-1"></span><span id="page-17-0"></span>**Valg og udskrivning af fotos vha. et indeksark**

Du kan bruge et indekskort til valg af fotos til udskrivning. Udskriv først et indeksark med små billeder af alle fotos på hukommelseskortet. Markér derefter de fotos på indeksarket, som du vil udskrive, og scan arket. Derefter udskrives de valgte fotos automatisk.

#### **Udskrivning af et indeksark**

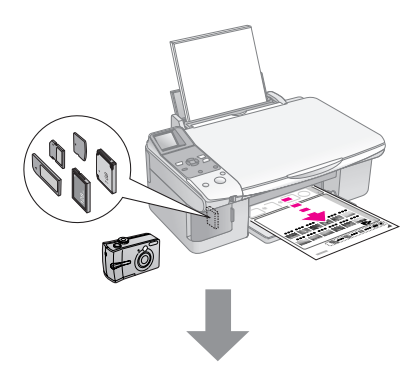

#### **Markering af fotos på indeksarket**

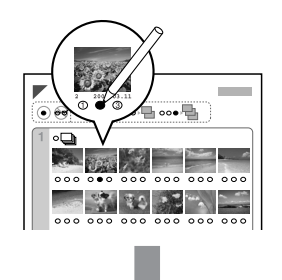

#### **Scanning af indeksark**

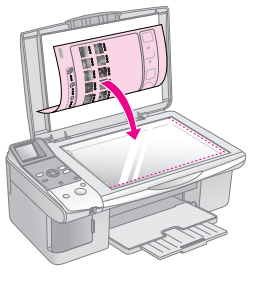

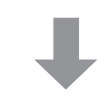

#### **Udskrivning af valgte fotos**

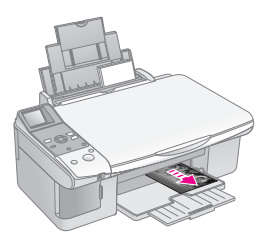

### *1. Udskrivning af et indeksark*

1. Ilæg adskillige ark almindeligt papir af formatet  $A4 \rightarrow$  [side 6](#page-7-4)).

Der udskrives op til 30 billeder pr. side, så hvis der er flere end 30 fotos på hukommelseskortet, skal der bruges ekstra ark til udskrivning af alle indekssiderne.

- 2. Isæt et hukommelseskort ( $\blacktriangleright$  [side 12\)](#page-13-2).
- 3. Tryk på knappen **i Memory Card** (Hukommelseskort, til indikatoren **■** [Print **Index Sheet**] (Udskriv indeksark ) lyser.

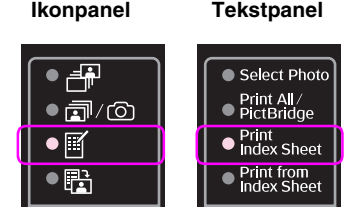

Et af følgende skærmbilleder vises.

**Ikondisplay Tekstdisplay**

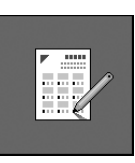

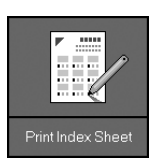

- 4. Kontrollér, at der er valgt **[ Plain Paper**] (Almindeligt papir) og **A4**.
- 5. Tryk på knappen  $\otimes$  **Start**. Indeksarket udskrives.

Tryk på knappen y **Stop/Clear** (Stop/Slet), hvis du vil annullere udskrivningen.

#### **Bemærk!**

- ❏ Kontrollér, at trekanten i øverste venstre hjørne af indeksarket er udskrevet korrekt. Hvis indeksarket ikke udskrives korrekt, kan produktet ikke scanne det.
- ❏ Hvis der er mange fotos på hukommelseskortet, kan det tage nogle minutter.
- ❏ Ved flere indeksark udskrives siderne med det sidste ark først, så de nyeste billeder ligger øverst.

### <span id="page-18-0"></span>*2. Markering af fotos på indeksarket*

På indeksarket kan du bruge en mørk kuglepen eller blyant til at markere de fotos, du vil udskrive.

Godt:

IKKE godt:  $\bigoplus$ 

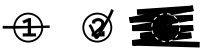

Vælg **All (Alle)** for at udskrive en kopi af hvert foto, eller udfyld nummeret under hvert foto for at vælge 1, 2, eller 3 kopier.

### *3. Scanning af indeksarket og udskrivning af valgte fotos*

1. Placér indeksarket med forsiden nedad på glaspladen i øverste venstre hjørne, så det øverste af arket er på linje med glaspladens venstre kant.

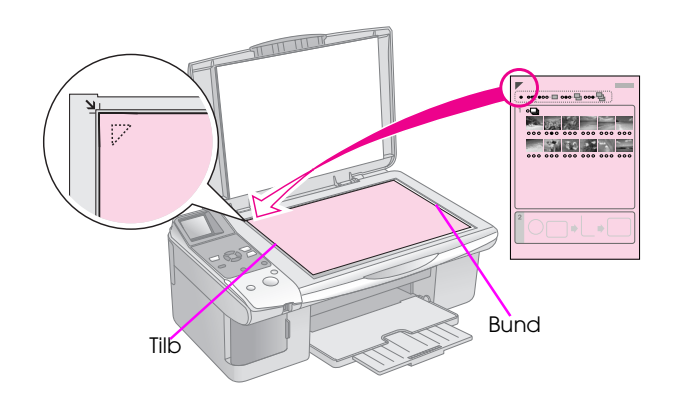

- 2. Luk dokumentdækslet.
- 3. Ilæg den papirtype du ønsker at udskrive på  $(\blacktriangleright$  [side 6\)](#page-7-4). Ilæg nok ark til det antal fotos, du vil udskrive.
- 4. Kontrollér, at indikatoren **the [Print from Index Sheet**] (Udskriv fra indeksark) lyser.

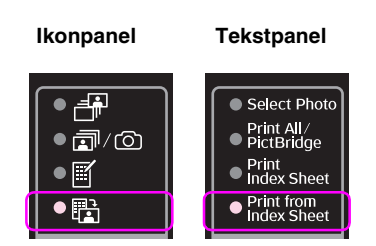

Et af følgende skærmbilleder vises.

**Ikondisplay Tekstdisplay**

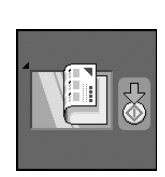

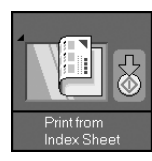

5. Vælg den papirtype, du lagde i arkføderen.

Hvis du vælger **D** [Plain Paper] (Almindeligt papir), udskrives fotoene med en hvid kant. Hvis du vælger g [**Photo Paper**] (Fotopapir) eller h [**Matte Paper**] (Mat papir), udskrives fotoene til kanten af papiret.

- 6. Vælg det papirformat du lagde i arkføderen.
- 7. Tryk på knappen  $\Phi$  **Start**. Fotoene udskrives.

Tryk på knappen y **Stop/Clear** (Stop/Slet), hvis du vil annullere udskrivningen.

#### **Bemærk!**

Hvis du har mere end ét indeksark, skal du vente hver gang, til udskrivningen er gennemført. Gentag derefter trinnene ovenfor for at scanne og udskrive fra hvert indeksark.

<span id="page-19-3"></span><span id="page-19-0"></span>Du kan udskrive fotos ved at slutte dit digitale kamera direkte til dette produkt.

# <span id="page-19-1"></span>**Krav til det digitale kamera**

Kontrollér, at kameraet og fotoene opfylder følgende krav.

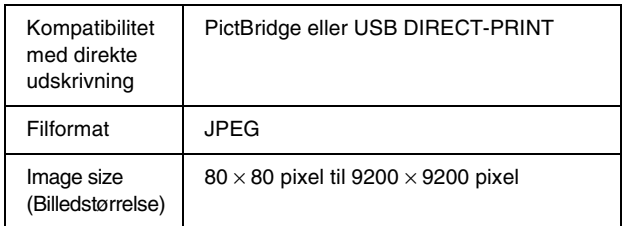

# <span id="page-19-2"></span>**Tilslutning og udskrivning**

- 1. Kontrollér, at produktet ikke udskriver fra en computer.
- 2. Ilæg den papirtype du ønsker at udskrive på (& [side 6](#page-7-3)). Ilæg nok ark til det antal fotos, du vil udskrive.
- 3. Vælg den papirtype, du lagde i arkføderen.

Hvis du vælger **D** [Plain Paper] (Almindeligt papir), udskrives fotoene med en hvid kant. Hvis du vælger g [**Photo Paper**] (Fotopapir) eller h [**Matte Paper**] (Mat papir), udskrives fotoene til kanten af papiret.

- 4. Vælg det papirformat du lagde i arkføderen.
- 5. Sæt det USB-kabel, der fulgte med kameraet, i den eksterne USB-port på produktet.

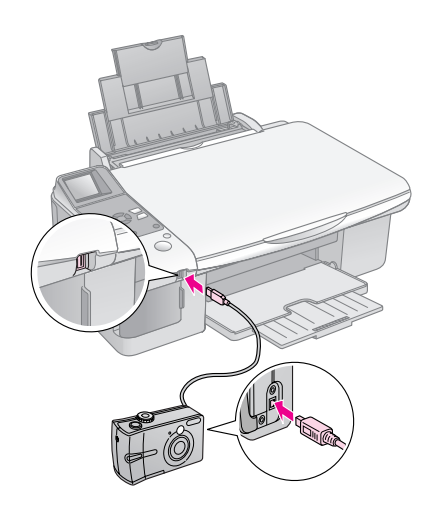

6. Kontrollér, at kameraet er tændt. Indikatoren f/e [**Print All/PictBridge**] (Udskriv alle/PictBridge) lyser, og et af følgende skærmbilleder vises.

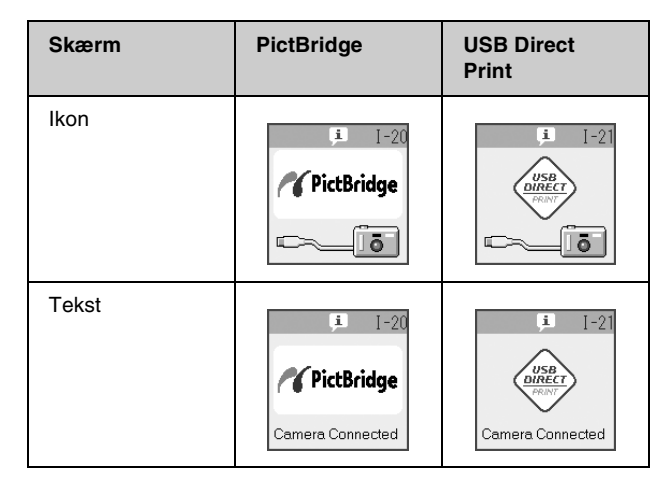

7. Brug kameraet til at vælge de fotos, du vil udskrive, juster eventuelle indstillinger, og udskriv dine fotos. Se dokumentationen til kameraet for at få yderligere oplysninger.

#### **Bemærk!**

❏ Hvis kameraet ikke er kompatibelt med PictBridge eller USB DIRECT-PRINT, vises et af følgende skærmbilleder. Epson kan ikke garantere kompatibilitet med alle kameraer.

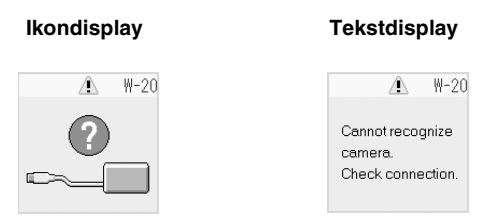

- ❏ Afhængig af indstillingerne på produktet og det digitale kamera understøttes visse kombinationer af papirtype, størrelse og layout muligvis ikke.
- ❏ Nogle indstillinger på det digitale kamera gengives muligvis ikke på udskriften.

# <span id="page-20-0"></span>**Vedligeholdelse**

Udfør procedurerne beskrevet i dette kapitel for at produktet kan blive ved med at yde sit bedste. Dette afsnit indeholder også anvisninger vedrørende udskiftning af blækpatroner og transport af produktet.

# <span id="page-20-3"></span><span id="page-20-1"></span>**Udskiftning af blækpatroner**

Når en blækpatron er ved at være tom, vises nedenstående ikon i øverste venstre hjørne af LCD-skærmen.

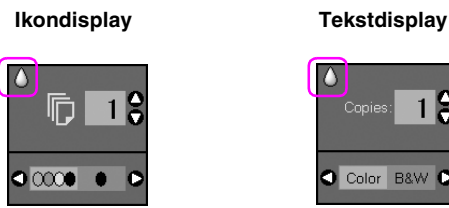

11 Color B&W

Ved udskrivning eller kopiering vises en bjælke, der angiver den blækpatron, der er næsten tom, ved siden af ikonet for Ink Low (Næsten ikke mere blæk).

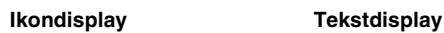

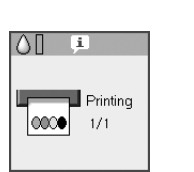

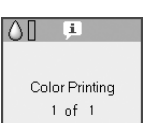

Når en blækpatron er tom, vises følgende LCD-skærm.

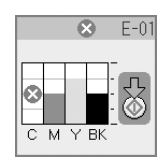

#### **Tip!**

Hvis en blækpatron er mere end seks måneder gammel, kan udskriftskvaliteten forringes. Prøv om nødvendigt at rense skrivehovedet ( $\blacklozenge$  ["Kontrol af skrivehovedet" på side 22\)](#page-23-1). Hvis udskrifterne stadig ikke ser pæne ud, skal du muligvis udskifte blækpatronen.

### <span id="page-20-2"></span>*Kontrol af status for blækpatroner*

Følg disse trin for at kontrollere status for blækpatroner.

1. Tryk på knappen **if [Setup/Utilities**] (Printerværktøj).

2. Brug knappen < eller > for at vælge **Check Ink Levels** (Kontrollér blækmængde).

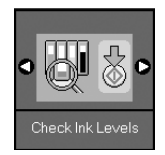

3. Tryk på knappen  $\hat{\phi}$  **Start**.

Der vises en grafik med status for blækpatroner.

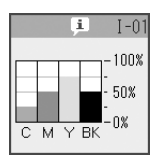

- 4. Tryk på knappen x **Start**, når du er færdig med at kontrollere status for blækpatroner.
- 5. Tryk på knappen **if [Setup/Utilities**] (Printerværktøj) for at vende tilbage til den foregående tilstand.

Sørg for at du har nye blækpatroner, når blækniveauet er ved at være lavt. Du kan ikke udskrive, hvis en blækpatron er tom.

#### **Bemærk!**

Epson kan ikke garantere kvaliteten eller pålideligheden af ikke-originalt blæk. Hvis der isættes ikke-originale blækpatroner, vises status for blæk ikke.

### *Køb af blækpatroner*

Brug Epson-blækpatronerne inden for seks måneder fra installation og før udløbsdatoen.

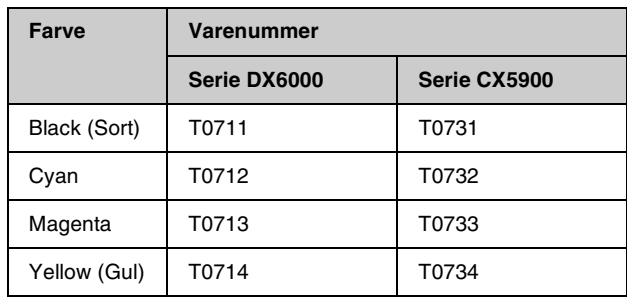

#### **H** Forsigtig:

Epson anbefaler brug af originale Epson-blækpatroner. Brugen af ikke-originalt blæk kan muligvis forårsage skader, der ikke er omfattet af Epsons garantier, og kan under visse omstændigheder medføre, at printeren ikke virker korrekt. Epson kan ikke garantere kvaliteten eller pålideligheden af ikke-originalt blæk. Oplysninger om status for blækpatron vises ikke, hvis der anvendes ikke-originalt blæk.

### *Forholdsregler ved blækpatroner*

#### w **Advarsel!**

Hvis du får blæk på hænderne, skal du vaske dem omhyggeligt med vand og sæbe. Hvis du får blæk i øjnene, skal du straks skylle med vand. Hvis du stadig føler ubehag eller har synsproblemer, skal du straks kontakte en læge.

- Flyt aldrig skrivehovedet manuelt, da det kan skade produktet.
- Når en blækpatron er tom, kan du ikke fortsætte kopiering eller udskrivning, selvom de andre blækpatroner stadig indeholder blæk.
- Lad den tomme blækpatron sidde i, til du har en ny blækpatron, du kan installere. Ellers kan det resterende blæk i skrivehovedets dyser tørre ud.
- Der er en IC-chip på hver blækpatron, der overvåger mængden af den blæk, der bruges fra blækpatronen. Patroner kan bruges, selvom de tages ud og sættes i igen. Der bruges dog en vis mængde blæk, hver gang patronerne isættes, fordi printeren automatisk kontrollerer patronens pålidelighed.
- Blækpatroner med status lavt blækniveau kan ikke bruges, når de sættes i igen.

### <span id="page-21-0"></span>*Sådan fjernes og isættes blækpatroner*

Kontrollér, at du har en ny blækpatron, før du starter. Når du begynder på at erstatte en blækpatron, skal du færdiggøre alle trinnene i en session.

1. Gør et af følgende:

#### **Hvis en blækpatron er tom:**

Den patron, der skal udskiftes, vises på LCD-skærmen. Tryk på knappen  $\otimes$  **Start**.

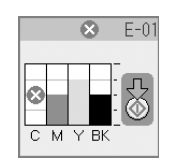

#### **Hvis en blækpatron ikke er tom:**

Kontroler status for blækpatroner (→ "Kontrol af [status for blækpatroner" på side 19](#page-20-2)). Tryk på knappen **if [Setup/Utilities**] (Printerværktøj). Brug knappen < eller > for at vælge **Change Cartridges** (Skift patroner). Tryk derefter på knappen  $\Diamond$  **Start**.

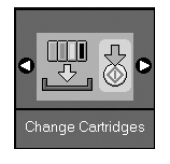

2. Tryk på knappen  $\otimes$  **Start** igen, og løft scannerenheden op.

#### **H** Forsigtig:

Løft ikke scannerenheden op, mens dokumentlåget er åbent.

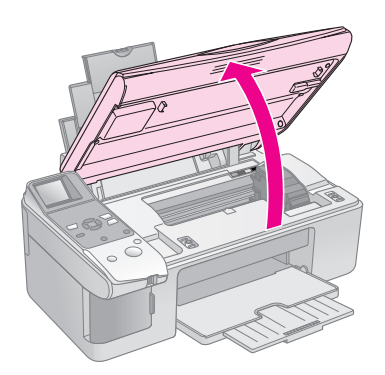

Et af følgende skærmbilleder vises.

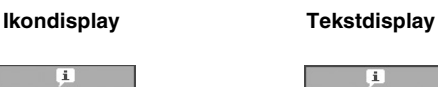

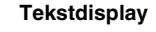

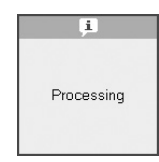

3. Åbn blækpatrondækslet.

X

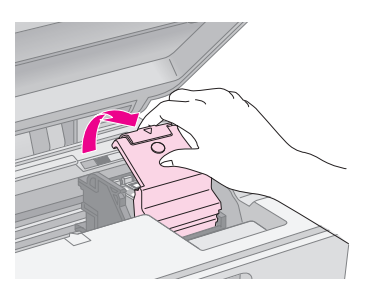

#### $\blacksquare$  Forsigtig:

- ❏ Forsøg aldrig på at åbne blækpatrondækslet, mens skrivehovedet bevæger sig. Vent, indtil blækpatronerne er i udskiftningspositionen.
- ❏ Pas på ikke at røre de dele, der er fremhævet med gult herunder.

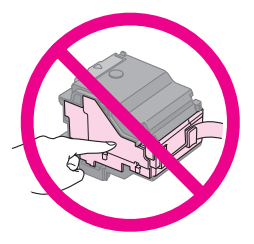

4. Fjern den blækpatron, der skal udskiftes. Klem sammen på tappen bagerst på blækpatronen, og løft den lige ud. Kassér den på forsvarlig vis.

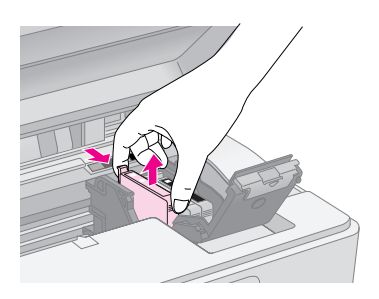

#### $\blacksquare$  Forsigtig:

Genopfyld ikke blækpatronen. Andre produkter, der ikke er fremstillet af Epson, kan muligvis forårsage skader, der ikke er omfattet af Epsons garantier, og kan under visse omstændigheder medføre, at printeren ikke virker korrekt.

5. Ryst pakken med den nye blækpatron 4-5 gange, før du åbner den. Tag den derefter ud af pakken.

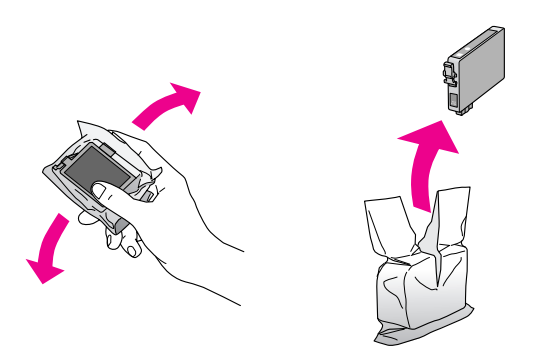

#### **H** Forsigtig:

Undlad at røre den grønne chip på siden af patronen. Dette kan beskadige blækpatronen.

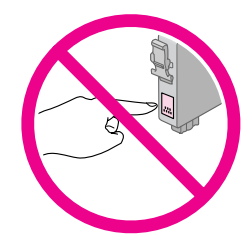

6. Fjern den gule tape fra bunden af blækpatronen.

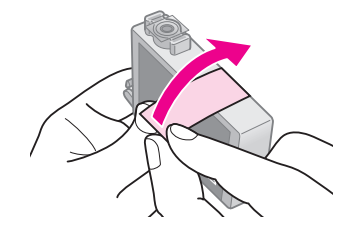

#### **H** Forsigtig:

- ❏ Du skal fjerne den gule tape fra patronen, før den sættes i; ellers reduceres udskriftskvaliteten, eller du kan ikke udskrive.
- ❏ Hvis du har sat en blækpatron i uden at fjerne den gule tape, skal du tage patronen ud af produktet, fjerne den gule tape og sætte patronen i igen.
- ❏ Fjern ikke den gennemsigtige forsegling fra patronens bund; patronen kan blive ubrugelig.

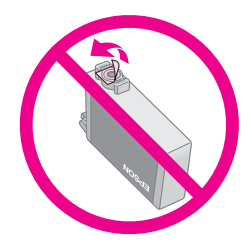

❏ Fjern og riv ikke mærkaten på patronen over; det kan medføre lækage.

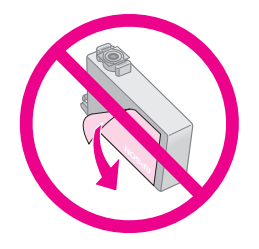

7. Sæt blækpatronen i patronholderen med bunden nedad. Tryk derefter på blækpatronen, til den klikker på plads.

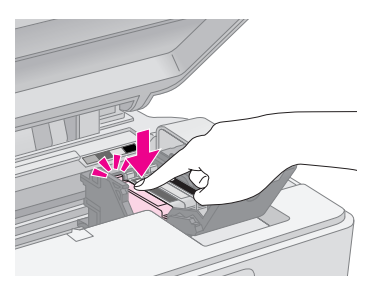

- 8. Udskift eventuelle andre blækpatroner, der skal udskiftes.
- 9. Luk blækpatrondækslet, og tryk på det, indtil det klikker på plads.

#### **A** Forsigtig:

Hvis det er besværligt at lukke dækslet, skal du kontrollere, at alle blækpatronerne er skubbet helt på plads. Tryk ned på alle blækpatronerne, indtil du hører dem klikke på plads. Forsøg ikke at lukke dækslet med magt.

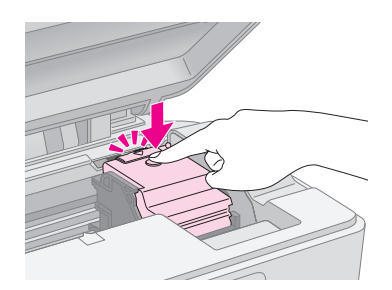

10. Luk scannerenheden.

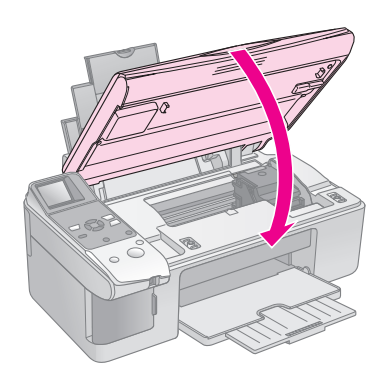

11. Tryk på knappen  $\Diamond$  **Start**.

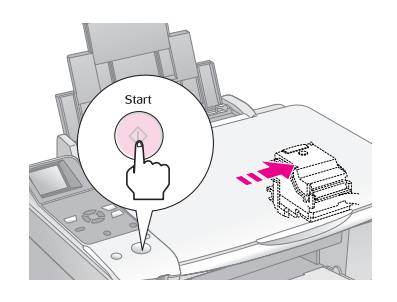

Når produktet begynder at påfylde blæk, vises et af følgende LCD-skærmbilleder.

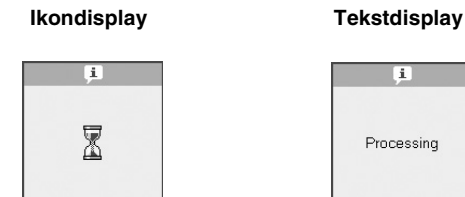

T

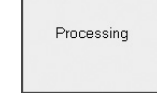

Det tager ca. et minut. Når blækpåfyldningen er afsluttet, vender den automatisk tilbage til kopitilstand.

#### **H** Forsigtig:

Sluk ikke for produktet under påfyldning af blæk, så spildes blæk.

# <span id="page-23-0"></span>**Kontrol og rensning af skrivehovedet**

Hvis udskrifterne er uventet lyse, der mangler farver, eller du bemærker lyse eller mørke striber på tværs af siden, kan det skyldes, at skrivehovedet trænger til at blive renset. Dette renser dyserne i skrivehovedet, som kan tilstoppes, hvis du ikke bruger produktet i længere tid.

#### **Tip!**

Vi anbefaler, at du tænder for produktet mindst en gang om måneden for at opretholde god udskriftskvalitet.

### <span id="page-23-2"></span><span id="page-23-1"></span>*Kontrol af skrivehovedet*

Du kan udskrive et mønster til kontrol af dyser for at se, om nogle af dyserne på skrivehovedet er tilstoppede, eller for at kontrollere resultatet efter en rensning af skrivehovedet.

- 1. Læg almindeligt papir i formatet A4 i arkføderen  $\Leftrightarrow$  [side 6\)](#page-7-4)
- 2. Tryk på knappen **if [Setup/Utilities**] (Printerværktøj).
- 3. Brug knapperne < eller > til at vælg **Check Ink Nozzles** (Check blækdyser), og tryk derefter på knappen  $\Diamond$  **Start** for at udskrive dysecheckmønsteret.

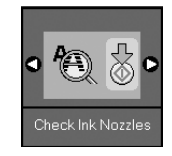

4. Undersøg det mønster til kontrol af dyserne, som du udskrev. Hver forskudt linje skal være ubrudt, uden mellemrum, som vist.

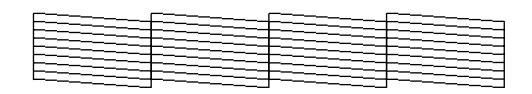

- Hvis udskriften er i orden, er det ikke nødvendigt at rense skrivehovedet endnu. Tryk på knappen  $N$  [Setup/Utilities] (Printerværktøj) for at vende tilbage til den foregående tilstand.
- Hvis der er huller som vist herunder, skal skrivehovedet renses som beskrevet i næste afsnit.

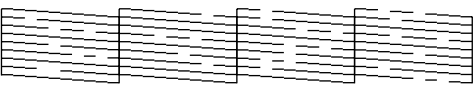

### <span id="page-23-3"></span>*Rensning af skrivehovedet*

Følg disse trin for at rense skrivehovedet, så blækken affyres korrekt. Foretag et dysecheck før rensning af skrivehovedet for at se, om skrivehovedet trænger til at blive renset (→ ["Kontrol af skrivehovedet" på side 22\)](#page-23-1).

#### **Bemærk!**

- ❏ Der bruges blæk ved rengøring af skrivehovedet, så rens det derfor kun, hvis kvaliteten forringes.
- ❏ Hvis der vises en meddelelse på LCD-skærmen, der indikerer, at en blækpatron er tom, eller blækniveauet er lavt, kan du ikke rense skrivehovedet. Du er først nødt til at udskifte den angivne blækpatron ( $\blacktriangleright$  ["Udskiftning af blækpatroner" på side 19](#page-20-1)).
- 1. Kontrollér, at produktet er tændt, men ikke udskriver.
- 2. Tryk på knappen F [**Setup/Utilities**] (Printerværktøj).
- 3. Brug knapperne < eller > til at vælg **Clean Print Head** (Rens skrivehoved), og tryk derefter på knappen  $\Diamond$  **Start** for at starte rensningen.

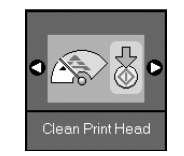

Under rensningen vises et af følgende skærmbilleder.

#### **Ikondisplay Tekstdisplay**

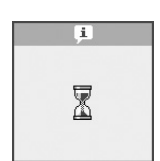

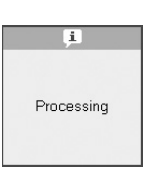

#### **A** Forsigtig:

Sluk aldrig for produktet, mens skrivehovedet renses. Det kan tage skade.

4. Udskriv et dysecheckmønster, når rensningen er gennemført, for at kontrollere resultatet (→ ["Kontrol af skrivehovedet" på side 22](#page-23-1)).

Udfør endnu en rensecyklus, hvis der stadig er huller, eller testmønsteret er utydeligt, og check dyserne igen.

#### **Bemærk!**

Sluk for produktet, og vent til næste dag, hvis du ikke konstaterer en forbedring efter rensning ca. fire gange. Dette blødgør evt. indtørret blæk. Prøv derefter at rense skrivehovedet igen. Hvis kvaliteten stadig ikke forbedre, kan en af blækpatronerne være gammel eller beskadiget og skal udskiftes ( $\Rightarrow$  ["Udskiftning af blækpatroner" på side 19\)](#page-20-1).

# <span id="page-24-2"></span><span id="page-24-0"></span>**Justering af skrivehovedet**

Hvis du bemærker, at lodrette linjer ikke er justeret korrekt på dysecheckudskriften, kan du muligvis løse problemet ved at justere skrivehovedet.

Du kan justere skrivehovedet ved at trykke på knapperne, eller du kan køre værktøjet Skrivehovedjustering fra computeren. Anvendelsen af værktøjet anbefales for at opnå den mest nøjagtige justering.

- 1. Ilæg almindeligt papir i størrelsen A4 ( $\blacklozenge$  [side 6](#page-7-4)).
- 2. Tryk på knappen F [**Setup/Utilities**] (Printerværktøj).

3. Brug knapperne ◀ eller ▶ til at vælg **Align Print Head** (Justér skrivehoved), og tryk derefter på knappen  $\otimes$  **Start** for at udskrive justeringsarket.

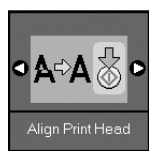

#### **Bemærk!**

Tryk ikke på knappen y **Stop/Clear (Stop/Slet)**, mens der udskrives et justeringsmønster.

- 4. Se på mønster 1, og find det mønster, der er udskrevet mest jævnt og uden tydelige streger eller linjer.
- 5. Tryk på knappen  $\triangle$  eller  $\nabla$ , til nummeret på dette mønster vises på LCD-skærmen.

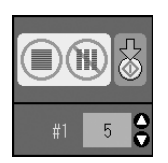

- 6. Tryk på knappen  $\otimes$  **Start**.
- 7. Gentag trin 4 til 6 for hvert af de andre justeringsmønstre.
- 8. Tryk på knappen **if [Setup/Utilities**] (Printerværktøj) for at vende tilbage til den foregående tilstand.

# <span id="page-24-3"></span><span id="page-24-1"></span>**Rengøring af dette produkt**

Rengør jævnligt produktet på følgende måde for at opretholde optimale driftsbetingelser:

- 1. Tag netledningen ud.
- 2. Fjern alt papir fra arkføderen.
- 3. Brug en blød børste til forsigtigt at fjerne alt støv og snavs fra arkføderen.
- 4. Hvis glaspladen bliver snavset, skal du rense den med en blød, tør og ren klud. Hvis der er fedtpletter eller et andet materiale, som det er svært at få af glasoverfladen, skal du bruge en lille smule glasrensemiddel og en blød klud til at fjerne det. Tør den overskydende væske af.

5. Hvis der ved et uheld kommer blæk ind i produktets indre, skal du bruge en blød, tør og ren klud til at tørre blækket af i det område, der er angivet på illustrationen.

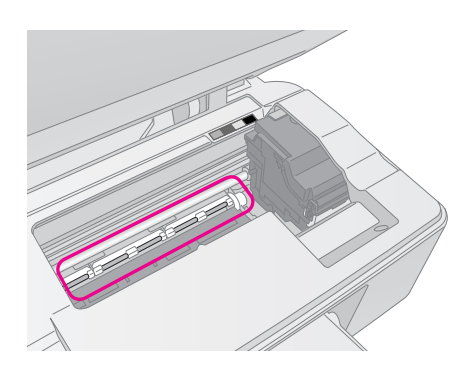

#### w **Advarsel!**

Pas på ikke at røre ved gearene eller valserne inde i produktet.

#### **A** Forsigtig:

- ❏ Brug ikke kræfter til at trykke på glaspladens overflade.
- ❏ Pas på ikke at ridse eller beskadige glaspladens overflade, og brug ikke en hård eller slibende børste til at rense den. En beskadiget glasoverflade kan forringe kopikvaliteten.
- ❏ Brug ikke fedt på metaldelene under skrivehovedvognen.
- ❏ Brug aldrig alkohol eller fortynder til rengøring af produktet. Disse kemikalier kan beskadige komponenterne og kabinettet.
- ❏ Vær omhyggelig med at holde vand væk fra printer- og kopimekanismerne og de elektroniske komponenter.
- ❏ Sprøjt ikke produktet indre med smøremidler. Uegnede olier kan beskadige mekanismen. Kontakt din forhandler eller en kvalificeret servicemedarbejder, hvis der er behov for smøring.

# <span id="page-25-0"></span>**Transport af dette produkt**

Hvis du skal flytte produktet over en vis afstand, skal den forberedes for transport i

originalemballagen eller en kasse af samme størrelse.

#### **B** Forsigtig:

- ❏ Ved opbevaring og transport af produktet bør du undgå at vælte, stille lodret eller vende printeren på hovedet; ellers kan blæk lække fra patronen.
- ❏ Efterlad blækpatronerne installeret; at fjerne patronerne ved transport kan beskadige produktet.
- 1. Fjern alt papir fra arkføderen, og kontrollere, at der er slukket for produktet.
- 2. Åbn scannerenheden, og sørg for, at skrivehovedet er i startpositionen til højre.

3. Fastgør blækpatronholderen til kabinettet med tape som vist.

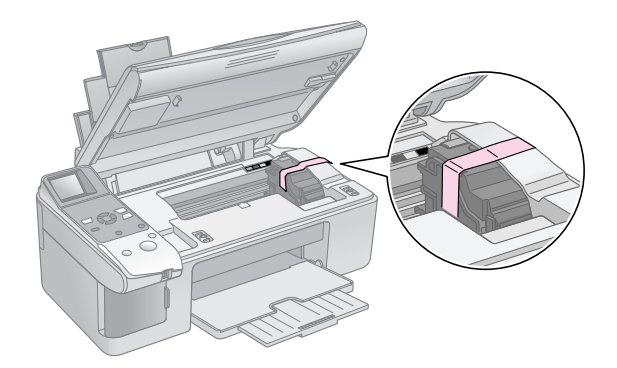

- 4. Luk scannerenheden.
- 5. Tag netledningen ud af stikkontakten, og tag derefter USB-kablet ud af computeren.
- 6. Luk papirstøtten, arkføderens beskyttelse og udskriftsbakken.

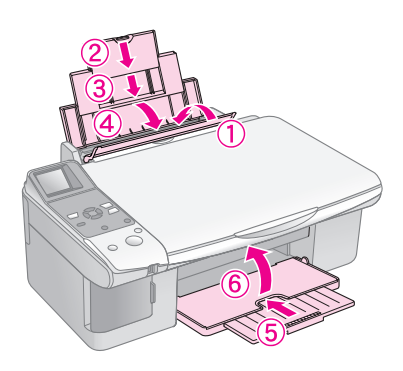

7. Pak produktet ned i den originale emballage og brug beskyttelsesmaterialet, der fulgte med produktet.

Hold produktet plant under transport. Fjern den tape, der holder skrivehovedet fast, efter at printeren er flyttet. Hvis udskriftskvaliteten er reduceret, udføres en rensecyklus (→ "Kontrol og rensning af [skrivehovedet" på side 22](#page-23-0)), eller skrivehovedet justeres (→ ["Justering af skrivehovedet" på side 23](#page-24-0)).

<span id="page-26-0"></span>Hvis du har problemer med produktet, se da meddelelserne på LCD-skærmen, for at diagnosticere hvad der er årsagen til problemet.

Du kan også se ["Problemer og løsninger" på side 27](#page-28-0) vedrørende forslag til fejlfinding ved brug af produktet uden en computer. Se *Brugervejledningen*, der ligger på cd-rom'en med software, vedrørende hjælp til brug af produktet med en computer.

# <span id="page-26-1"></span>**Fejlmeddelelser**

Du kan finde og løse de fleste problemer ved at se på meddelelserne på LCD-skærmen. Hvis du ikke kan løse problemerne ved at kontrollere meddelelserne, skal du bruge følgende tabel og afprøve den anbefalede løsning.

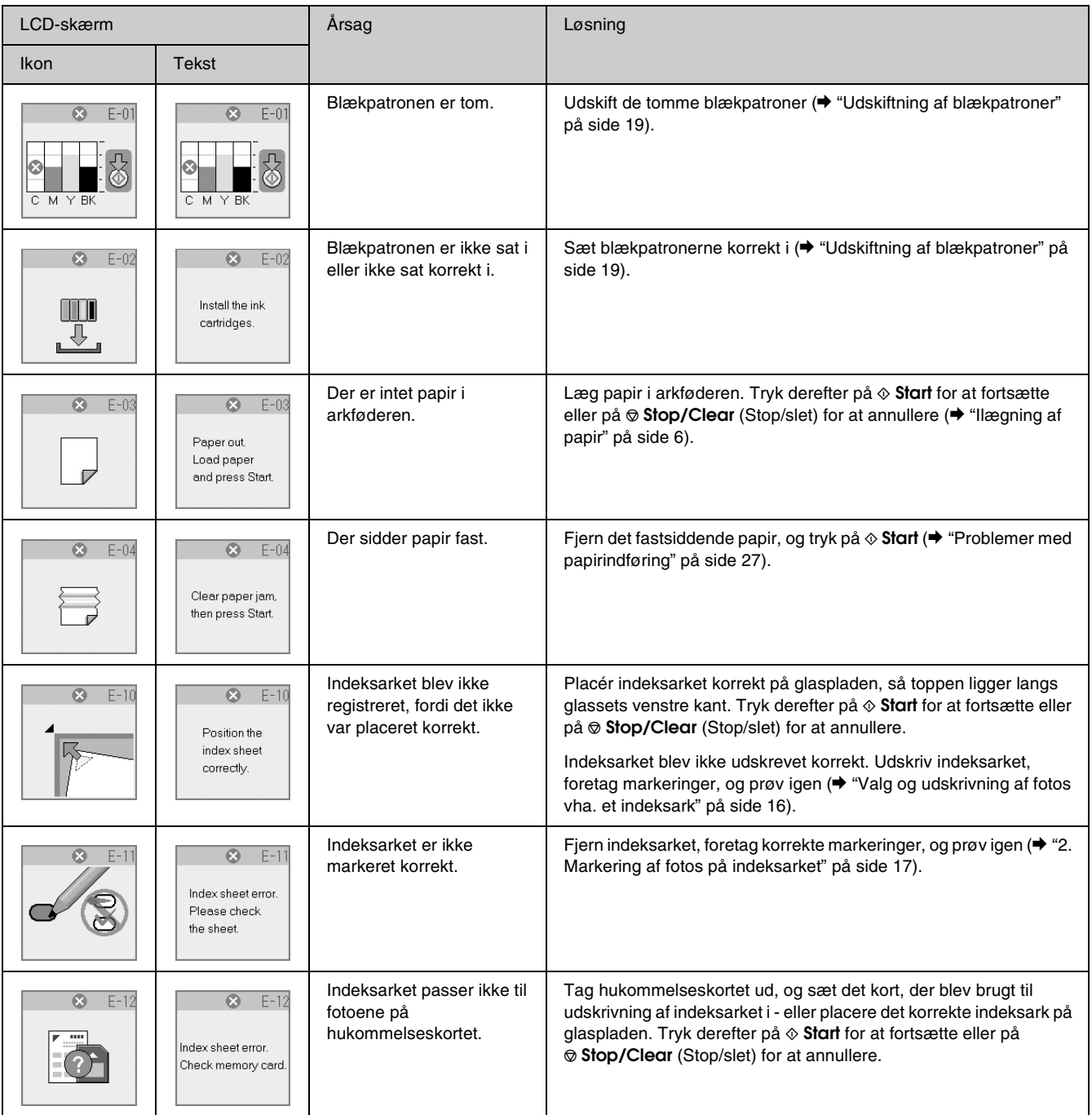

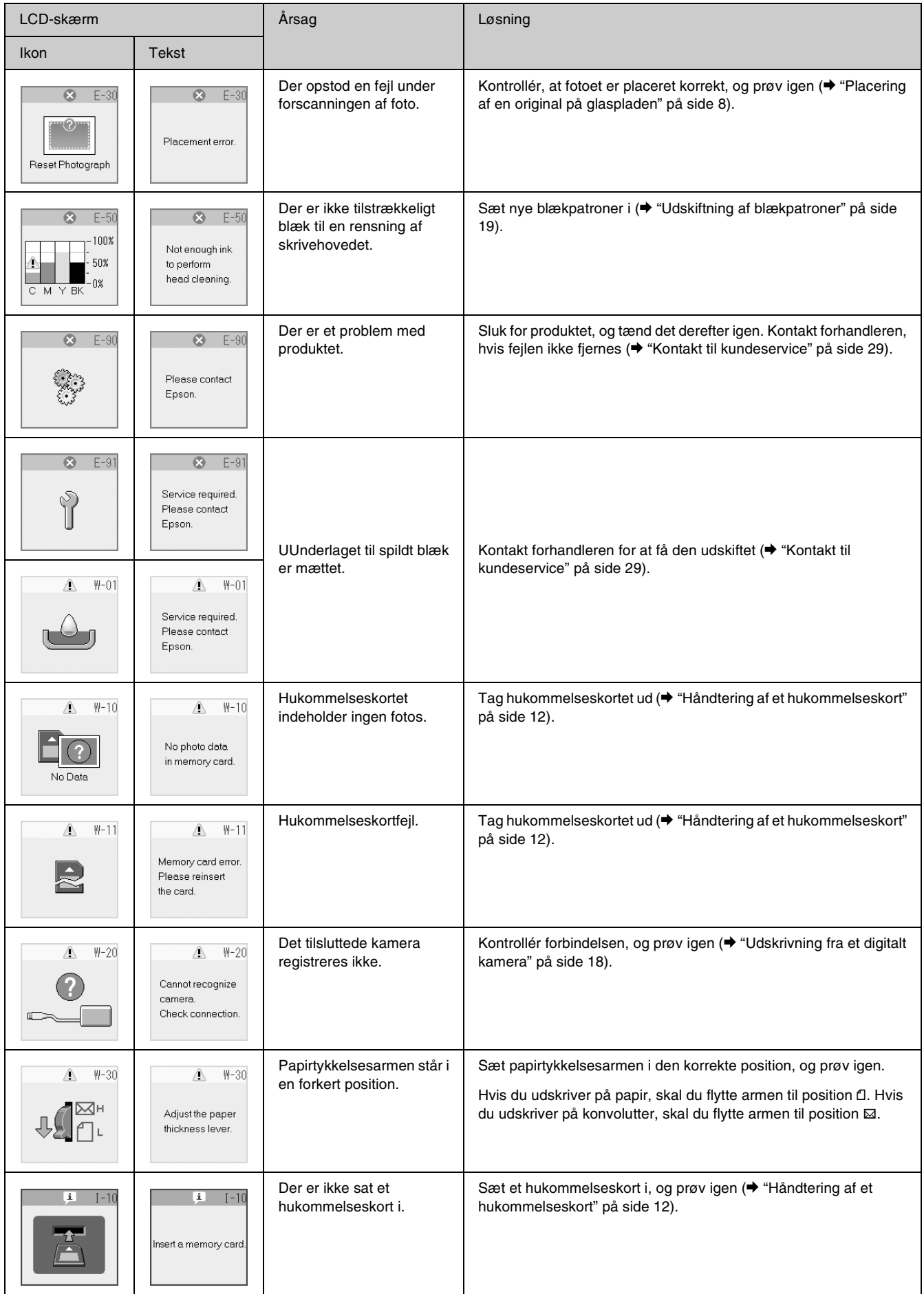

# <span id="page-28-0"></span>**Problemer og løsninger**

Se løsningerne herunder, hvis du har problemer med at bruge produktet.

### *Problemer med installering*

#### **Produktet støjer, efter du har tændt det.**

■ Sørg for at det beskyttende tape ikke blokerer skrivehovedet. Sluk for strømmen efter at skrivehovedet er frigjort, vent et øjeblik og tænd igen.

#### **Produktet støjer efter installation af blækpatron.**

- Når du installerer blækpatroner, skal blæksystemet fyldes. Vent til fyldningen er afsluttet, og sluk derefter for produktet. Hvis den slukkes for hurtigt, kan den bruge ekstra blæk den næste gang, du tænder den.
- Sørg for at blækpatronerne er isat sikkert, og at intet resterende beskyttende materiale sidder i produktet. Åbn blækpatrondækslet og skub derefter blækpatronen ned, indtil den klikker på plads. Sluk for strømmen og vent et øjeblik, tænd herefter igen.

#### **Der blev ikke vist et skærmbillede om genstart af computeren efter afslutning af softwareinstallationen.**

Softwaren er ikke installeret korrekt. Skub cd-rom'en ud, sæt den i igen, og installer softwaren igen.

### *Kopierings-/udskrivningsproblemer*

#### **Produktet laver udskrivningslyde, men intet udskrives.**

- Det kan være at skrivehovedets dyser skal rengøres (& ["Kontrol af skrivehovedet" på side](#page-23-2)  [22\)](#page-23-2).
- Sørg for at produktet står på en flad og stabil overflade.

#### **Margenerne er ukorrekte.**

- Kontrollér, at originalen er placeret i øverste venstre hjørne af glaspladen.
- Hvis kanterne på kopien er beskåret, skal du flytte originalen lidt væk fra hjørnet.
- Sørg for at indstillingerne for papirformat passer til det papir, du har anvendt.
- Ilæg papiret med den korte kant først helt til højre med venstre kantstyr let mod papiret (& ["Ilægning af papir" på side 6](#page-7-4)).

Læg ikke papir over ≚ pilmærket på indersiden af venstre kantstyr (& ["Ilægning af papir" på](#page-7-4)  [side 6\)](#page-7-4).

#### **Der udskrives blanke sider.**

- Sørg for at indstillingerne for papirformat passer til det papir, du har anvendt.
- Det kan være at skrivehovedets dyser skal rengøres (→ ["Rensning af skrivehovedet" på side 22\)](#page-23-3).

### <span id="page-28-1"></span>*Problemer med papirindføring*

#### **Papir indføres ikke korrekt eller sætter sig fast.**

- Hvis papir ikke indtages, fjernes det fra papirindfødningen. Vift papiret og læg derefter papiret i mod højre side, og skub venstre kantstyr, så det flugter med papiret (men ikke for stramt). Kontrollér, at papiret ikke ligger foran arkføderens beskyttelse.
- Læg ikke papir over  $\equiv$  pilmærket på indersiden af venstre kantstyr (& ["Ilægning af papir" på](#page-7-4)  [side 6\)](#page-7-4).
- Hvis der sidder papir fast, vises ikonet eller meddelelsen på LCD-skærmen. Følg disse trin for at fjerne det fastsiddende papir:
- 1. Tryk på knappen x **Start** for at føre det fastklemte papir ud. Gå til næste trin, hvis det fastklemte papir ikke føres ud.
- 2. Hvis papiret sidder fast i nærheden af arkføderen eller udskriftsbakken, trækkes det forsigtigt ud, eller der trykkes på knappen  $\Diamond$  **Start**.

Tryk på knappen  $\circlearrowleft$  **On (Til)** for at slukke for printeren, hvis papiret sidder fast inde i produktet. Åbn scannerenheden, og fjern eventuelt papir inkl. afrevne stumper. Træk ikke papiret baglæns; det kan beskadige arkføderen. Luk scannerenheden, og tænd for produktet igen.

■ Hvis der ofte opstår papirstop, bør du sørge for, at venstre kantstyr ikke er skubbet for tæt op om papiret. Ilæg et mindre antal papirark.

### *Problemer med udskriftskvaliteten*

**Du ser striber (lyse linjer) på dine udskrivninger eller kopier.**

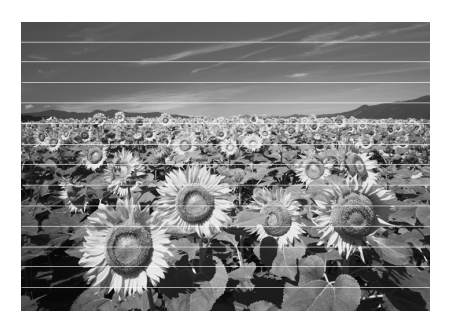

- Rengør skrivehovedet (◆ "Kontrol af [skrivehovedet" på side 22\)](#page-23-2).
- Sørg for at du vælger den korrekte papirtype (& ["Valg af papir" på side 6](#page-7-3)).
- Sørg for at ilægge papiret med udskriftssiden opad (normalt den hvide, lyse eller blanke side).
- Måske trænger blækpatronen til at blive udskifte (& ["Sådan fjernes og isættes blækpatroner" på](#page-21-0)  [side 20\)](#page-21-0).
- Justér skrivehovedet (◆ "Justering af [skrivehovedet" på side 23\)](#page-24-2).
- Rengør glaspladen (◆ "Rengøring af dette [produkt" på side 23](#page-24-3)).

#### **Dine udskrivninger er uskarpe eller udtværede.**

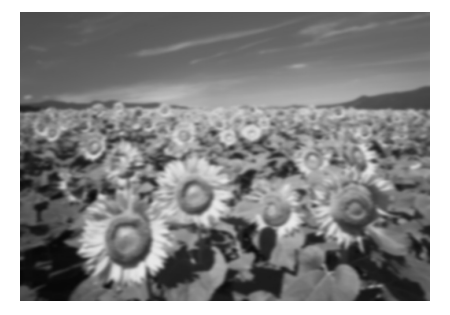

- Sørg for at dokumentet ligger fladt på glaspladen. Hvis kun dele af billedet er uskarpt, kan det være at din original er krøllet eller skæv.
- Sørg for at produktet ikke hælder eller er placeret på en ustabil eller ujævn overflade.
- Sørg for at dit papir ikke er fugtigt, krøllet eller indført med udskrivningssiden nedad (den hvide eller blanke side bør vende opad). Ilæg det nye papir med udskrivningssiden opad.
- Anvend et støtteark ved specialpapir eller forsøg at ilægge dit papir ét ark af gangen.
- Læg papiret i et ark ad gangen. Fjern arkene fra udskriftsbakken, før stakken bliver for høj.
- Justér skrivehovedet ( $\blacklozenge$  "Justering af [skrivehovedet" på side 23\)](#page-24-2).
- Udskriv flere kopier uden at lægge et dokument på glaspladen.
- Anvend kun papir som er anbefalet af Epson og ægte Epson blækpatroner.
- Sæt papirtykkelsesarmen i  $\Box$  positionen for de fleste papirtyper. Hvis du udskriver på konvolutter, skal du sætte armen til position  $\boxtimes$ .
- Rengør glaspladen (◆ "Rengøring af dette [produkt" på side 23](#page-24-3)).

#### **Dine udskrivninger er utydelige eller har huller.**

- **EXECUTE:** Rengør skrivehovedet ( $\blacktriangleright$  "Rensning af [skrivehovedet" på side 22](#page-23-3)).
- Hvis du ser takkede lodrette linjer, kan det være nødvendigt at justere skrivehovedet (& ["Justering af skrivehovedet" på side 23](#page-24-2)).
- Blækpatronerne kan være gamle eller ved at løbe tør for blæk. Sæt nye blækpatroner i (→ ["Udskiftning af blækpatroner" på side 19](#page-20-3)).
- Sørg for at du vælger den korrekte papirtype (& ["Valg af papir" på side 6\)](#page-7-3).
- Sørg for at dit papir ikke er beskadiget, gammelt, beskidt eller indført med udskrivningssiden nedad. Hvis dette er tilfældet, skal du ilægge nyt papir med den hvidere eller blankere side opad.

#### **Dine udskrivninger er kornede.**

- Hvis du udskriver eller kopiere et billede, sørg for at du ikke forstørrer det for meget. Prøv at udskrive det mindre.
- Justér skrivehovedet (→ "Justering af [skrivehovedet" på side 23](#page-24-2)).

#### **Du ser forkerte eller manglende farver.**

- Rengør skrivehovedet (→ "Rensning af [skrivehovedet" på side 22](#page-23-3)).
- Blækpatronerne kan være gamle eller ved at løbe tør for blæk. Sæt nye blækpatroner i (→ ["Udskiftning af blækpatroner" på side 19](#page-20-3)).
- Sørg for at du ilægger det rette papir og har valgt de korrekte indstillinger for papiret på betjeningspanelet.

#### **Billedstørrelsen eller positionen er forkert.**

- Sørg for at du ilægger det rette papir og har valgt de korrekte indstillinger for papiret på betjeningspanelet.
- Sørg for at originalen er placeret korrekt på glaspladen ( $\blacktriangleright$  "Placering af en original på [glaspladen" på side 8\)](#page-9-3).
- Rengør glaspladen (→ "Rengøring af dette [produkt" på side 23\)](#page-24-3).

### *Andre problemer*

#### **Når du slukker produktet, bliver en rød lampe inde i produktet ved med at lyse.**

Lampen bliver ved med at lyse i maks. 15 min., hvorefter den slukkes automatisk. Dette er ikke en fejlfunktion.

# <span id="page-30-0"></span>**Kontakt til kundeservice**

### *Regional kundeservice*

Hvis dit Epson-produkt ikke fungerer korrekt, og du ikke kan løse problemet vha. fejlfindingsoplysningerne i din produktdokumentation, kan du kontakte kundeservice for at få hjælp. Kontakt den forhandler, hvor du købte produktet, hvis der ikke er anført en kundeservice for dit område herunder.

Kundeservice kan hjælpe dig meget hurtigere, hvis du oplyser følgende:

- Produktets serienummer (Serienummeret findes normalt på produktets bagside).
- Produktmodel
- Produktets softwareversion (Klik på knappen **About**, **Version Info (Om versionsinfo)** eller en tilsvarende knap i produktsoftwaren).
- Din computers mærke og model
- Din computers operativsystems navn og version
- Navne og versioner for de programmer, du normalt bruger sammen med produktet

#### **Bemærk!**

Se den online *User's Guide* (Brugervejledning) vedrørende yderligere oplysninger om kontakt til kundesupport.

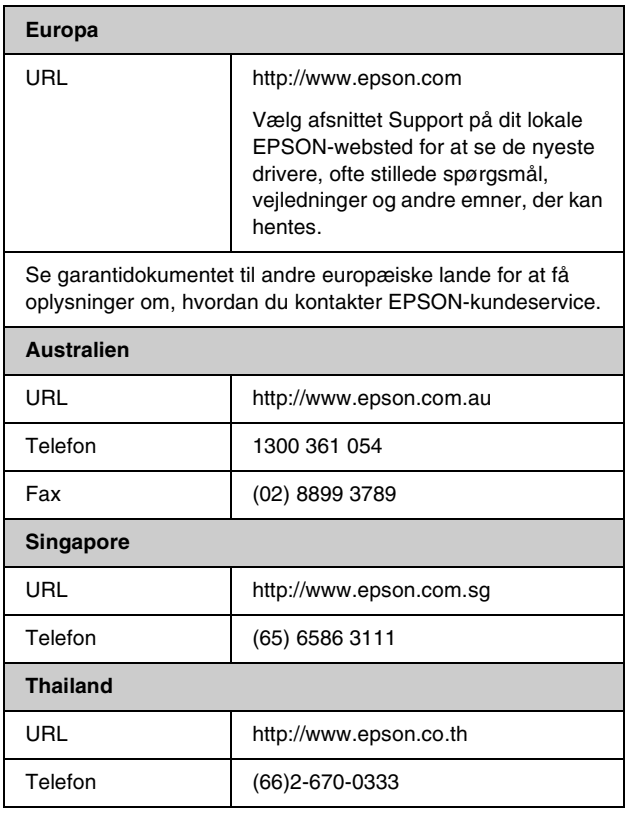

![](_page_30_Picture_274.jpeg)

# <span id="page-31-0"></span>**Liste over panelikoner**

![](_page_31_Picture_198.jpeg)

## Fejlmeddelelser **Advarselsmeddelelse**

![](_page_31_Picture_199.jpeg)

## *Oplysninger*

![](_page_31_Picture_200.jpeg)

![](_page_32_Picture_176.jpeg)

## *Fælles*

![](_page_32_Picture_177.jpeg)

# *Copy mode (Kopitilstand)*

![](_page_32_Picture_178.jpeg)

![](_page_32_Picture_179.jpeg)

# *Hukommelseskorttilstand*

![](_page_32_Picture_180.jpeg)

# *Fototilstand*

![](_page_32_Picture_181.jpeg)

### *Printerværktøjstilstand*

![](_page_33_Figure_1.jpeg)

![](_page_33_Picture_285.jpeg)

**Dansk**

![](_page_35_Picture_0.jpeg)

![](_page_35_Picture_1.jpeg)

![](_page_35_Picture_2.jpeg)

![](_page_35_Picture_3.jpeg)

![](_page_35_Picture_4.jpeg)

![](_page_35_Picture_5.jpeg)

**MEMORY STICK PRO<sub>TM</sub>** 

![](_page_35_Picture_7.jpeg)

### **Køb af blækpatroner**

![](_page_35_Picture_42.jpeg)